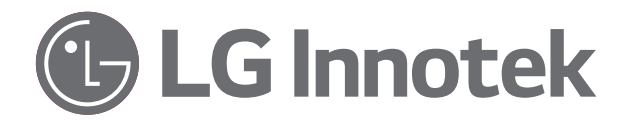

# 取扱説明書 ネットワーク ビデオレコーダー

本取扱説明書をよくお読みの上、プレーヤーを操作してください。 また、今後の参照用として本取扱説明書を保管してください。

モデル名 RNRZ-B510A RNRZ-B520A

170707 (V1.0)

## **目次**

## **[1](#page-3-0) [準備](#page-3-0)**

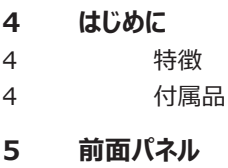

**[5 背面パネル](#page-4-0)**

## **[2](#page-5-0) [取り付け](#page-5-0)**

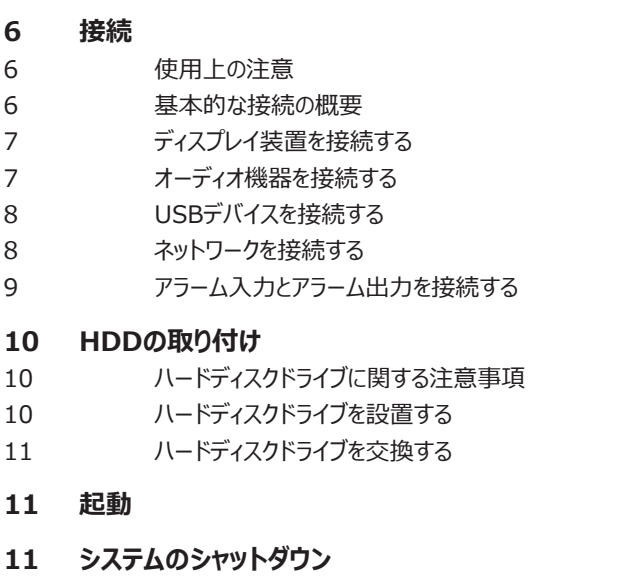

**[12 スタートアップガイド](#page-11-0)**

## **[3](#page-13-0) [操作](#page-13-0)**

## **[14 プレビュー画面](#page-13-0)**

- [14 インターフェースステータスをプレビュー](#page-13-0)
- [14 マウスの右クリックメニューの説明](#page-13-0)
- [15 スーパータスクバーの説明](#page-14-0)
- [15 プレビュー操作パネル](#page-14-0)
- [16 インスタントチャンネルの追加](#page-15-0)

#### **[17 プレビュー設定](#page-16-0)**

- [17 基本設定](#page-16-0)
- [17 ビューポートの設定](#page-16-0)
- 17 カスタマイズされたプレビュー

#### **[18 カメラの設定](#page-17-0)**

- [18 チャンネル](#page-17-0)
- [20 ストリーム設定](#page-19-0)
- 21 ビデオ設定
- 21 OSD設定
- [22 モーション](#page-21-0)
- [22 マスクアラーム](#page-21-0)
- [23 アラーム入力](#page-22-0) [23 ビデオロス](#page-22-0)
- [23 PTZ設定](#page-22-0)
- 

## **[24 PTZ制御](#page-23-0)**

- 24 PTZ制御操作
- 24 USBキーボードによるPTZ制御

#### **[25 録画](#page-24-0)**

- 25 録画ガイド
- 26 録画設定
- [27 パラメーター](#page-26-0)
- [27 ディスクグループ設定](#page-26-0)
- [28 スナップショット設定](#page-27-0)
- [28 索引を作り直す](#page-27-0)

#### **[29 再生](#page-28-0)**

- [29 再生画面の説明](#page-28-0)
- 30 オプションの再生操作
- 31 ノーマル再生 31 事件プレイバック
- 31 タグプレイバック
- 32 智能プレイバック
- 32 タイムフェーズ再生
- 33 画像プレイバック
- 33 外部ファイルプレイバック
- [33 ログによる再生](#page-32-0)

#### **[34 バックアップ](#page-33-0)**

[34 一般的なバックアップ](#page-33-0)

#### **[35 システム設定](#page-34-0)** [35 一般設定](#page-34-0) [35 ネットワーク設定](#page-34-0)

- 37 [ディスク管理](#page-36-0) [38 ホットスペア設定](#page-37-0) [39 設定](#page-38-0)
- [40 ログ管理](#page-39-0)
- [40 メンテナンス](#page-39-0) [41 情報](#page-40-0)
- [41 ほかの設定](#page-40-0)

#### **[42 アラーム設定](#page-41-0)**

[42 アラーム入力](#page-41-0) [42 アラーム出力](#page-41-0) [43 アラームホスト](#page-42-0) [43 手動アラーム](#page-42-0) [43 アラーム解除](#page-42-0)

#### **[44 ユーザー管理](#page-43-0)**

[44 基本設定](#page-43-0) [45 オンラインユーザー](#page-44-0)

#### **46 [VCA](#page-45-0)**

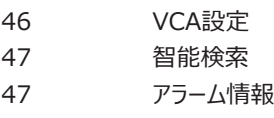

## **[4](#page-47-0) [付属品](#page-47-0)**

**[48 仕様](#page-47-0)**

 $\overline{5}$ 

## <span id="page-3-0"></span>**1 準備**

## **はじめに**

RNRZ-B510A(10チャンネル)/ RNRZ-B520A(20チャンネ ル)は、本取扱説明書に記載されている説明、操作、および内容の 用途に使用されます。

#### **特徴**

- 安定した組み込みLinux操作システム。
- 電源回復後のHDDファイル回復のためのジャーナルファイリングシ ステム。
- 24TBまで拡張可能な内部ストレージ。 (新しい大容量HDD 起動時に拡張可能)
- 様々なユーザーインターフェースおよびユーザーフレンドリーなGUIを 使用した簡単操作。
- 強力なマルチプレックス機能。
	- 同時ライブ表示、録画、再生、ネットワーク伝送、パックアッ プ。
- 様々な検索機能。
- プリアラーム録画(最大1分)。
- パワフルな録画スケジュール。
- ライブモードでインスタント再生。
- 音声と映像の完璧な同期。
- スケジュールによる自動バックアップ。
- バックアップインターフェイス用の2つのUSB 2.0ポート。
- USBメモリスティックによるセットアップ構成のエクスポート/インポー ト。
- USBメモリスティックまたはネットワークによる簡単なシステムS/Wの 更新。
- ネットワーク帯域幅のスロットル。
	- 装置のネットワーク速度の状態に応じて帯域幅を自動的に調 整。
- ギガビットイーサネットをサポート。
- 双方向オーディオ。
- ユーザー管理(ユーザーレベルの制御)。
- PTZコントロール。
	- IPカメラテレメトリ制御(OSD制御)。

#### **付属品**

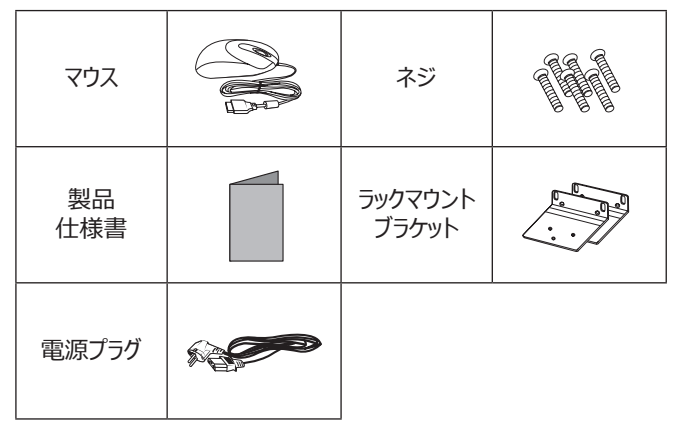

## <span id="page-4-0"></span>**前面パネル**

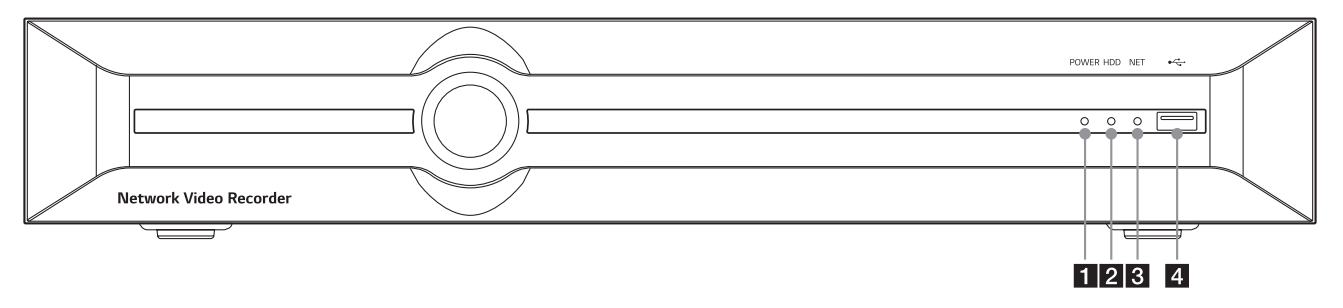

- 1 電源インジケーター: システムに電源が入っている時に点灯します。
- 2 HDDインジケーター: HDDにアクセスしている時に点灯します。
- 8 NETインジケーター: ネットワークが接続されている時に点滅します。
- 4. USBポート:バックアップまたは再生のために、外部USBデバイスを接続します。

## **背面パネル**

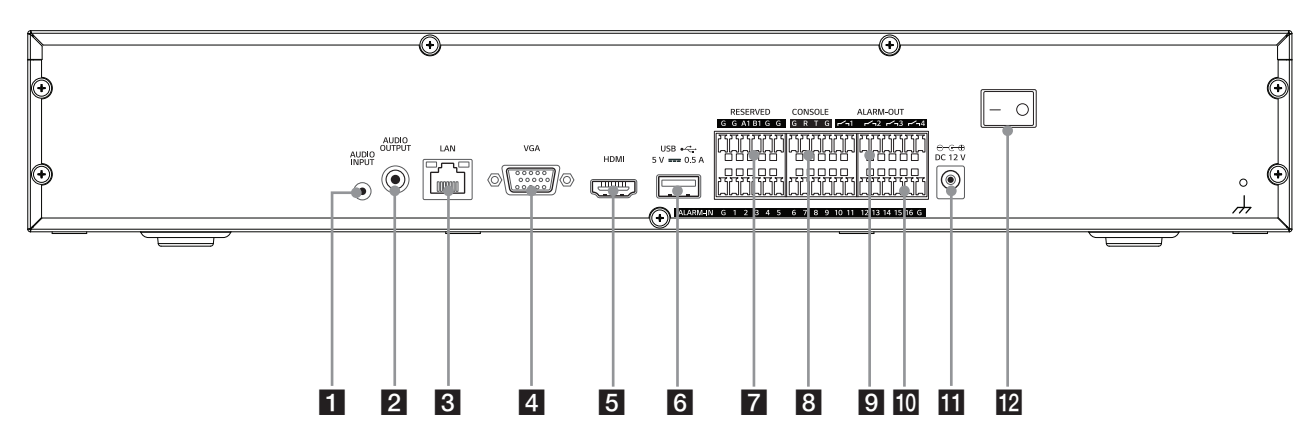

- **1** AUDIO INPUT: 外部デバイスの音声出力を接続します。
- **2 AUDIO OUTPUT: アンプを内蔵したアクティブスピーカーに接続します。**
- **8** LANポート: PCネットワーク経由で本機を制御するためのイーサネット10/100/1000Mbpsネットワークケーブルを接続します。
- 4 VGA: VGAモニターを接続します。
- 5 HDMI: HDMI入力のモニターまたはディスプレイ機器に接続します。
- 6 USBポート: オプションの拡張USBデバイスを接続します。
- g RESERVED端子:予備の端子です
- 8 CONSOLE端子:この端末は使用しません(技術者専用)。
- 9 ALARM OUT端子: アラーム (リレー)信号の出力端子です。
- j ALARM IN端子:アラーム(リレー)信号の入力端子です。
- **ii** 電源コードインレット (DC 12 V): 電源プラグを接続します。
- 12 電源スイッチ

## <span id="page-5-0"></span>**2 取り付け**

## **接続**

#### **使用上の注意**

- カメラやその他の機器によって、装置を接続する様々な方法があります。 追加の接続情報については、必要に応じてカメラの取扱説明書や他 のデバイス用の取扱説明書を参照してください。
- 設置および接続を行う前に、必ずカメラの電源をオフにしてください。

#### **基本的な接続の概要**

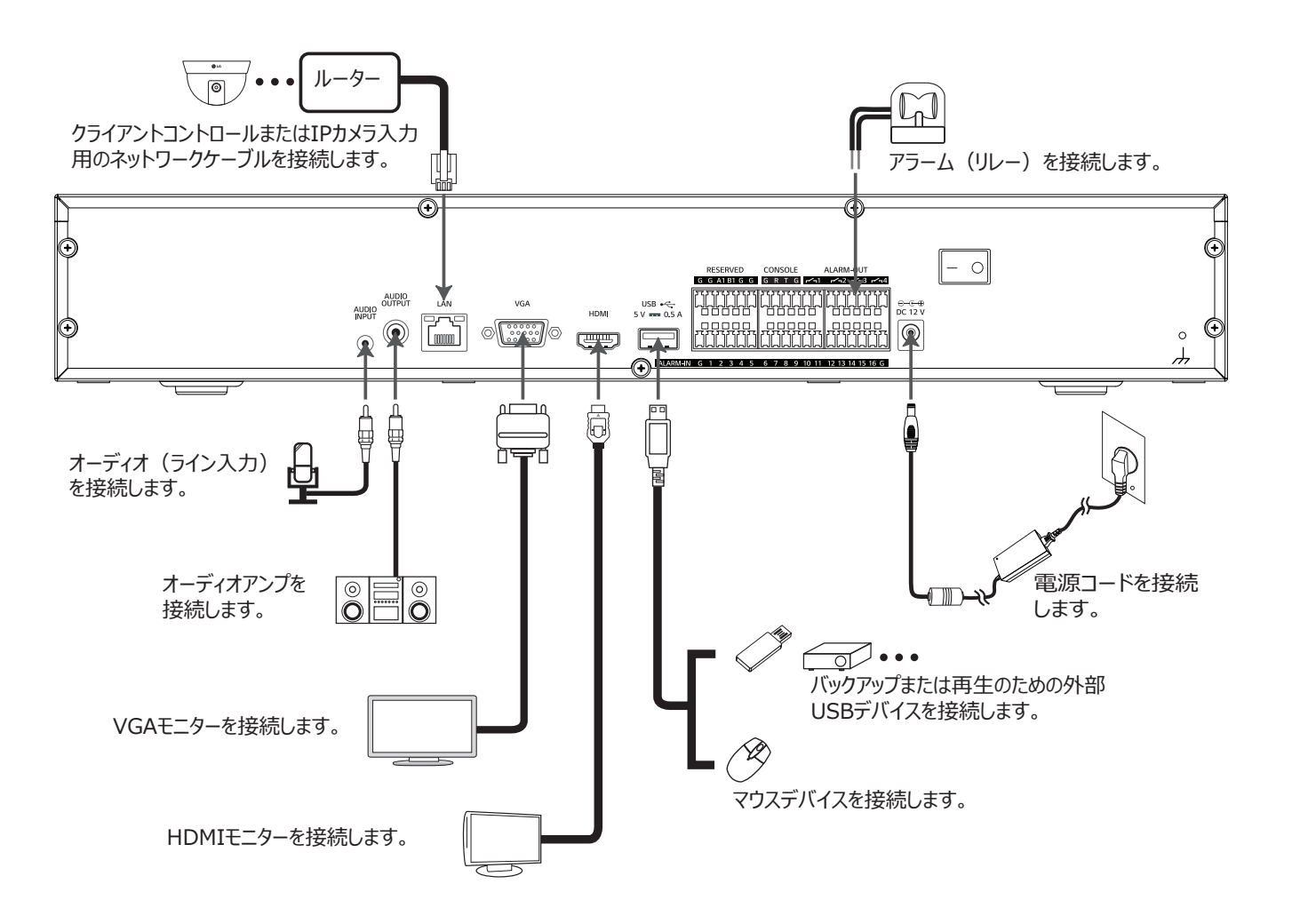

## <span id="page-6-0"></span>**ディスプレイ装置を接続する**

本機は、HDMIとVGA端子から同時に出力することができます。 ビデ オ信号は、システムとモニターの間を接続します。

#### **VGAモニターの接続**

VGAケーブルを利用して、テレビやモニターの対応する入力ジャックに 装置の背面のVGAジャックを接続します。

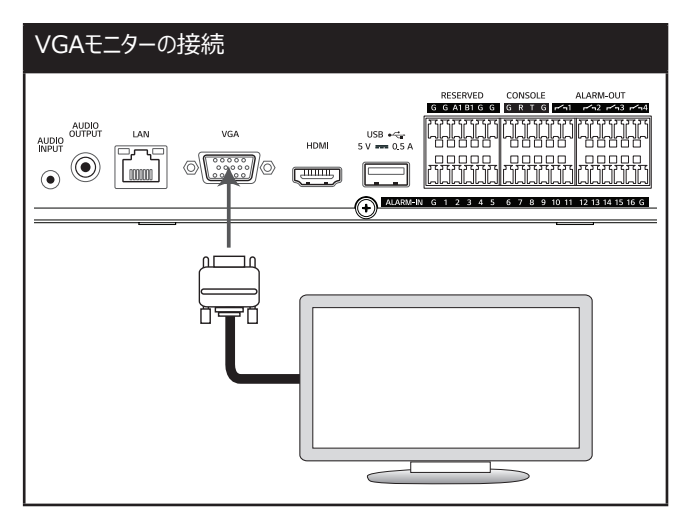

#### **HDMIモニターの接続**

HDMIケーブル (タイプA、ハイスピードHDMI™ ケーブル)を使用し て、HDMIモニターに装置を接続します。

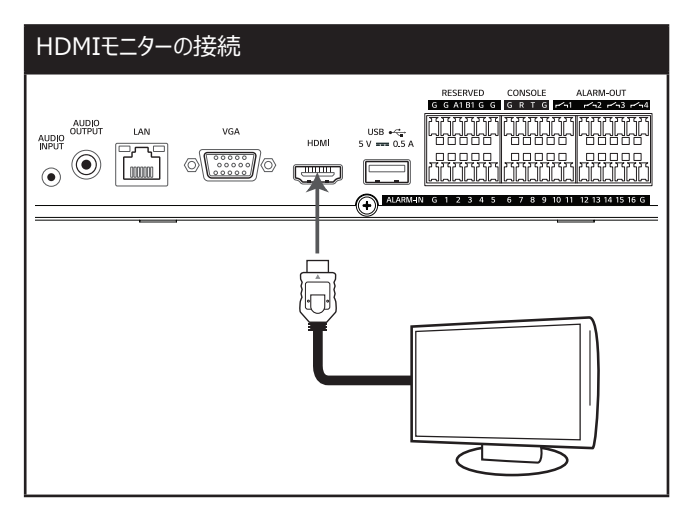

## **オーディオ機器を接続する**

お使いのオーディオ機器のモノラルオーディオジャックに装置のAUDIO OUTPUTジャックを接続します。

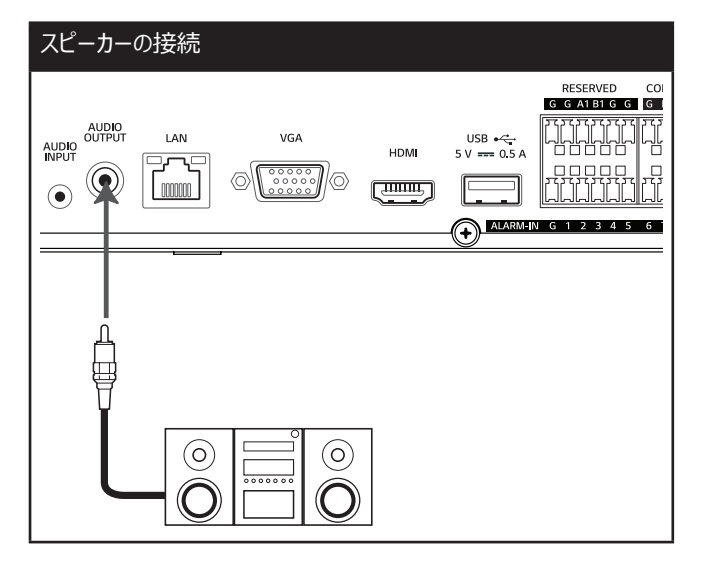

## <span id="page-7-0"></span>**USBデバイスを接続する**

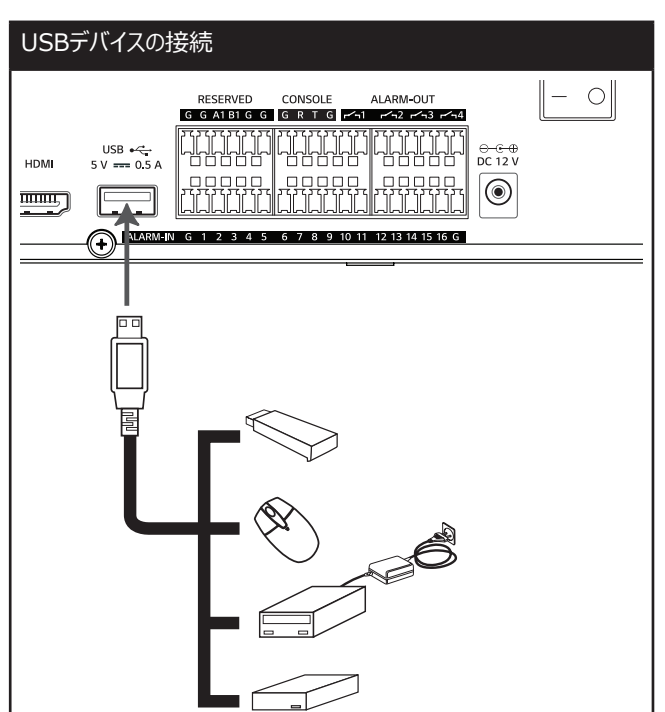

#### **USBメモリーデバイス**

USBポートにメモリーデバイスを挿入します。 システムが自動的にデバ イスを認識します。 USBメモリーデバイスを使用して、システムソフトウ ェアを容易にアップグレードすることができます。

#### **USB外部デバイス**

USBデバイスをUSBポートに接続します。 (例:外付けHDD)

#### **マウス**

USBマウスを接続してシステムを操作します。

## **ネットワークを接続する**

ネットワークを介して、システムを制御および監視することができます。 リモコン(監視)を使用することによって、ネットワークを介してシステム の構成を変更したり、画像を監視することができます。 設置した後、リ モコンと監視作業のために、ネットワーク設定を確認してください。

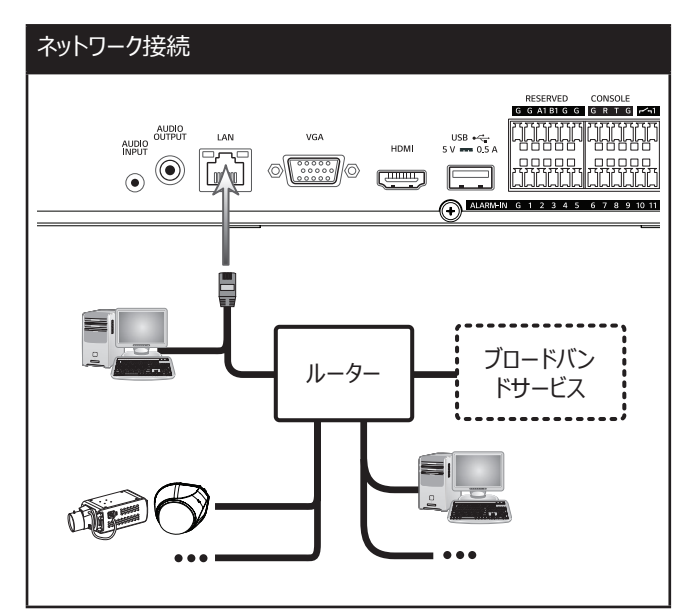

#### **LAN接続**

ストレートイーサネットケーブル(別売り)を使用して、使用可能な 10/100 /1000BASE-TポートにLANポートを接続します。 前面パ ネルのNETインジケーターが点灯します。

#### **IPカメラの接続**

IPカメラを接続します。 設置後に、セットアップメニューのIPカメラの設 定を確認してください。

#### **自動ネットワーク構成**

DHCPを介してネットワークインターフェースを自動的に取得し、システ ムを構成することができます。

#### **手動でネットワークを構成する**

IPアドレス、サブネットマスク、ゲートウェイ、およびDNSを割り当てること によって、手動でシステムを構成することができます。

## <span id="page-8-0"></span>**アラーム入力とアラーム出力を接続する**

アラーム端子は、センサー、ドアスイッチなどのアラームデバイスを接続す るのに使用されます。

#### **アラーム入力**

最大16個のアラームセンサーを接続できます。 各アラームセンサーは G(GND)に接続する必要があります。 信号の状態は、セットアップ メニューからN/O(ノーマルオープン)またはN/C(ノーマルクローズ) に調整できます。

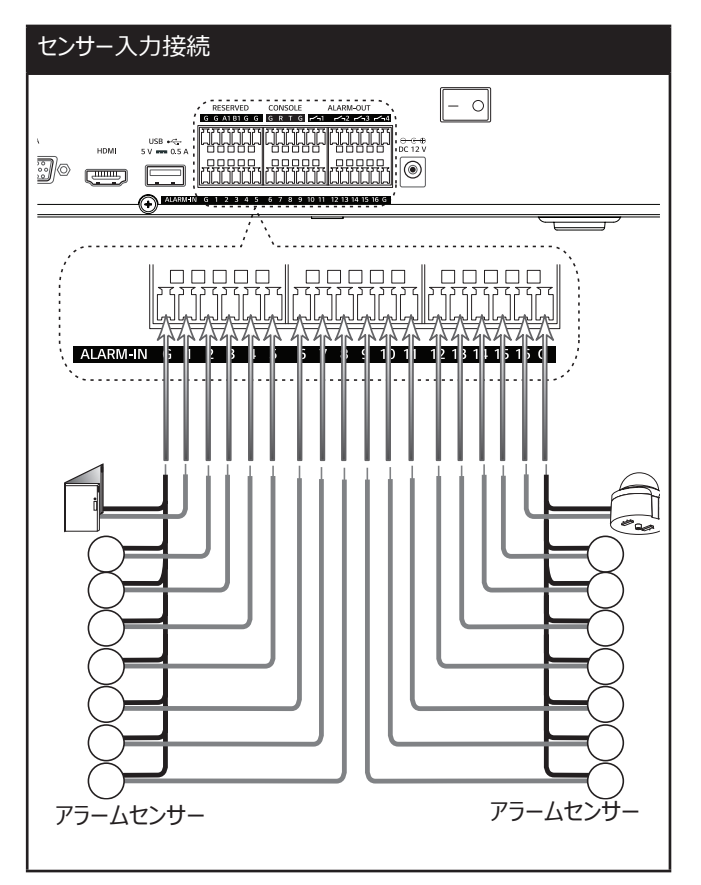

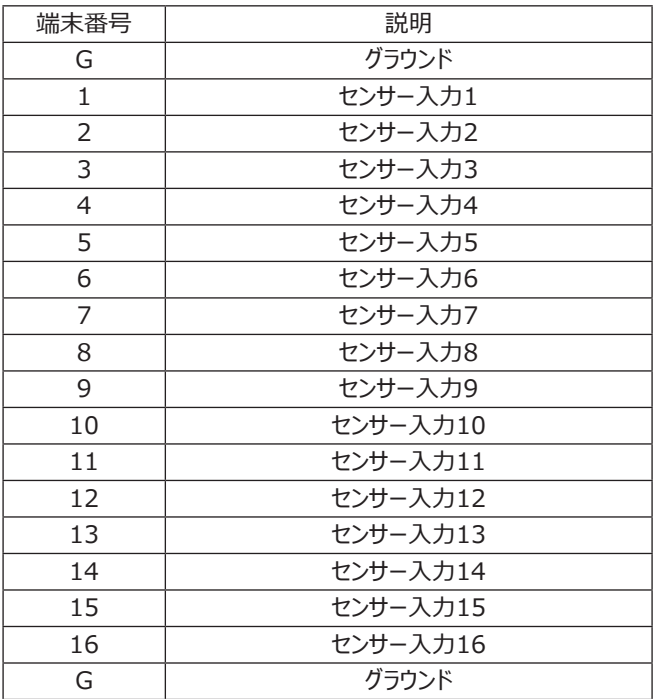

#### **アラーム出力**

アラーム機器をアラーム出力に接続します。 イベントが発生するとアラ ーム信号が出力されます。

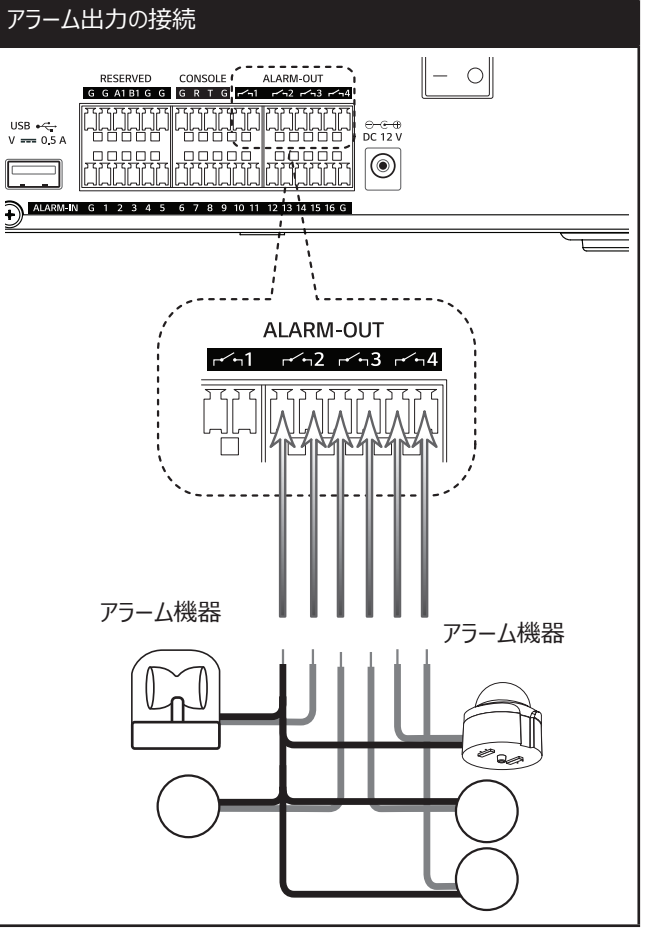

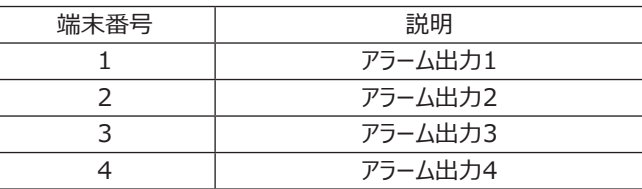

## <span id="page-9-0"></span>**ハードディスクドライブに関する注意事項**

内蔵ハードディスクドライブ(HDD)は、機器の中で壊れやすい部分 です。 システムを使用する際は、HDDに生じ得る障害からシステムを 保護するために、以下のガイドラインに従ってください。 事故による損 失を防ぐために、お客様の大切な録画を外部バックアップデバイスにバ ックアップされることをお勧めします。

HDDの取り付けや取り外しの際には、必ず電源がオフになっていること を確認してください。

- 電源がオンになっている間は、システムを動かさないでください。
- 過度に高温または多湿の場所や、あるいは急激に温度が変化す る可能性のある場所では、システムを使用しないでください。 急 激な温度変化によってシステムの内部に結露が生じることがありま す。 これにより、HDDの故障の原因となります。
- システムがオンになっている時は、壁のコンセントからプラグを抜いた り、ブレーカーのスイッチを切って電気を切ることはしないでください。
- システムがオンになっている時に電源障害があると、HDD上のデー タの一部が失われることがあります。
- HDDを落とさないでください。 また、HDDトレイの中に硬貨やドラ イバーのような金属物を置かないでください。
- 録画中に停電が発生した場合は、録画されたデータが消失する 恐れがあるため、HDDを追加、交換、または運搬することはしない でください。 この場合は、停電時に使用されていたHDDを取り付 けたままで再度電源を入れて、装置を正常に起動させてください。 その後、HDDの追加、交換、または運搬を行ってください。
- HDDは非常にデリケートです。 小さな衝撃でさえもHDD内部の 部品に損傷を与える可能性があるため、HDDを注意して扱い、 以下の注意事項に従ってください。
	- HDDを机やテーブルの上に直接置かないでください。 小さな 衝撃でさえもHDD内部の部品に損傷を与える可能性がある ため、HDDの下に厚いクッションを置いてください。
	- 電動ドライバーを使用しないでください。 電動ドライバーからの 振動や衝撃によって、HDD内部の部品が損傷する恐れがあ ります。
	- HDDを交換する時は、別のHDDやHDDトレイなどの他の部 品をHDDにぶつけないようにしてください。
	- HDDを交換する時に、ドライバーなどの道具をHDDにぶつけ ないようにしてください。
- ハードディスクドライブを静電気から保護してください。

## **ハードディスクドライブを設置する**

最大4台のHDDを取り付けることができます。

不適切な取り付けやセットアップを行うと、HDDの認識や、正常な製 品の操作が妨げられる恐れがあります。 従って、必ず製品を購入した 販売店で専門家に相談してください。

1. 背面パネルの固定ネジを外します。

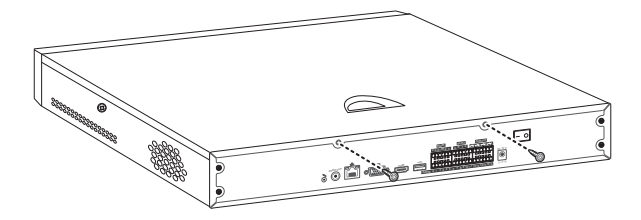

2. ネジを外した後、トップケースをスライドさせて取り外します。 トップ ケースは、必ず垂直に持ち上げてください。

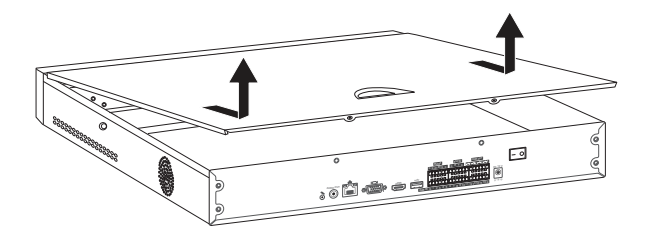

3. ネジを外して、ハードディスク取り付けブラケットを製品から取り外し ます.

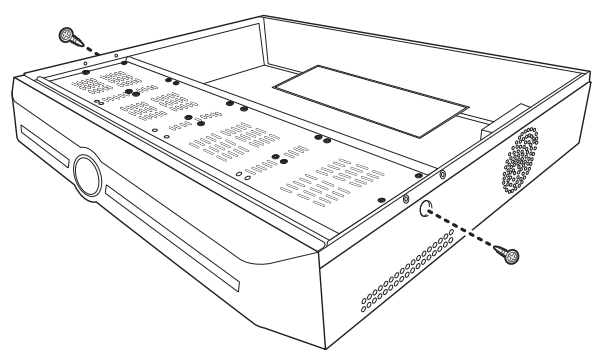

4. ハードディスクドライブをハードディスク取り付けブラケットにネジで取 り付けます。

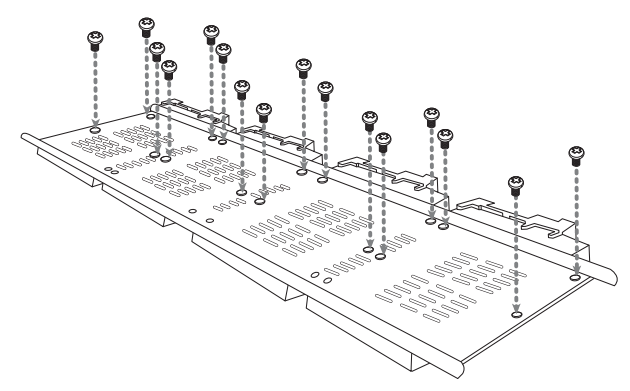

- 5. 取り外すのと逆の手順でHDD取り付けブラケットを製品に取り付 けます。
- 6. HDDの電源ケーブルを接続します。 必ず付属のSATA電源ケー ブルを使用してください。 通常のPCに使用するSATA電源ケー ブルは、本機に対応していません。
- 8. HDDのSATAケーブルをメインボードのSATAコネクタに接続しま す。
- 9. トップケースを組み立てます。
- 10. ネジを固定します。
- 11. 装置の電源をオンにすると、新しいHDDが自動的に検出されま す。

## <span id="page-10-0"></span>**ハードディスクドライブを交換する**

HDDを交換する前に、装置の電源をオフにし、コンセントから電源プラ グを外します。

- 1. 「ハードディスクドライブを設置する」に説明されている1~2の手順 に従ってください。
- 2. HDDからコネクタを外します。
- 3. ネジを外して、ハードディスク取り付けブラケットを製品から取り外し ます。
- 4. ブラケットからHDDを取り外し、その後新しいHDDを取り付けま す。
- 5. 「ハードディスクドライブを設置する」に説明されている5~10の手 順に従ってください。
- 6. ハードディスクドライブを交換した後、電源プラグをコンセントに差し 込み、装置の電源をオンにします。 新しいHDDが検出されます。

## **注記**

- 固定するために電動ドライバーを使用しないでください。
- 本製品を積み重ねたり真っ直ぐに立てて置かないでください。

## **起動**

電源が接続され、背面パネルの電源スイッチがオンになると、ビープ音 が鳴り、デバイスが起動します。

## **注記**

- 誤ってシステムの電源を切った後、再度オンにすると、システムの 再起動に時間がかかることがあります。
- 電源が異常である場合は、システムが正常に動作せず、システ ムが損傷する可能性があるため、電源供給のために安定化電 源が推奨されます。

## **システムのシャットダウン**

1. [メインメニュー] > [シャットダウン]を選択して、下の図のようにログ アウトインターフェースに入ります。

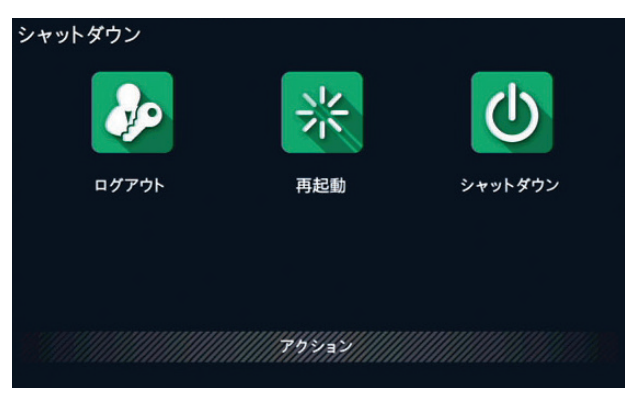

2. [ログアウト]、[再起動]、[シャットダウン]などのアイコンをクリックし て操作することができます。

## **注記**

- システムに「シャットダウンしています...」と表示されたら、電源を 切らないでください。
- デバイスが動作している時は電源を切らないでください。

## <span id="page-11-0"></span>**スタートアップガイド**

デバイスの起動後に、デバイスの正常な動作を保証するために、スター トアップガイドを使用してデバイスの簡単な設定を行うことができます。

1. 最初に「設定ガイド]画面に入り、出力デバイスの現在の言語と解 像度を設定します。 [次]をクリックして、次のインターフェースに入り ます。

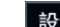

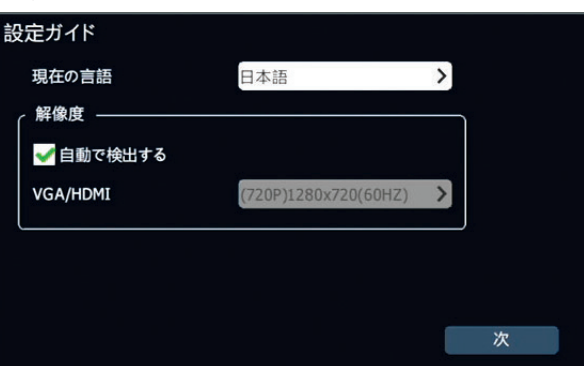

2. [設定ガイド]画面に入り、スタートアップガイドを実行するかどうか を選択します。 [はい]をクリックしてスタートアップガイドを実行しま す。

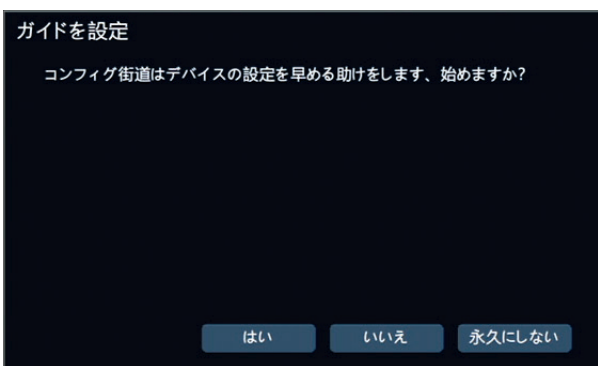

 [いいえ]:この時点でスタートアップガイドをスキップします。 [永久にしない]: スタートアップガイドをスキップし、再度表示しな いようにします。

3. 初期設定では、管理者のアカウントでログインする必要がありま す。「パスワード1欄にデフォルトパスワードを入力し、「確認]をクリ ックします。 (デフォルトのパスワード:000000)

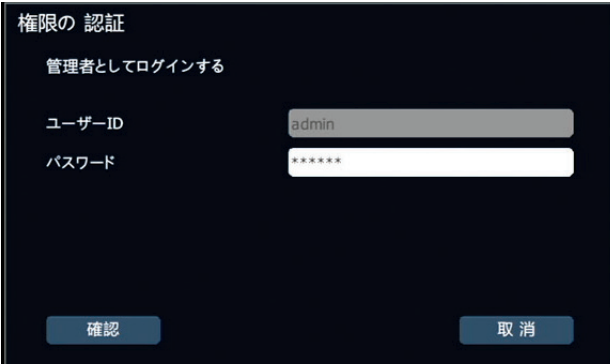

 [パスワード]欄に誤ったパスワードを5回入力すると、システムが5 分間ロックされます。

4. 時間とタイムゾーン設定を入力し、[適用する]をクリックしてタイム ゾーンと時間を設定します。 [次]をクリックして次のステップに進み ます。

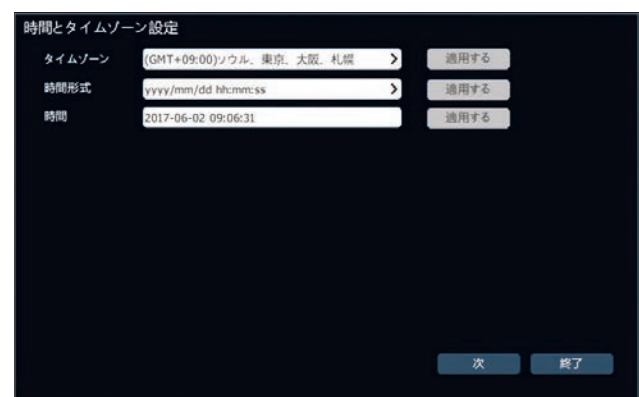

5. ネットワーク環境に合わせてネットワークセットアップを入力し、[適 用する]をクリックしてネットワークセットアップを行います。 [次]をクリ ックして次のステップに進みます。

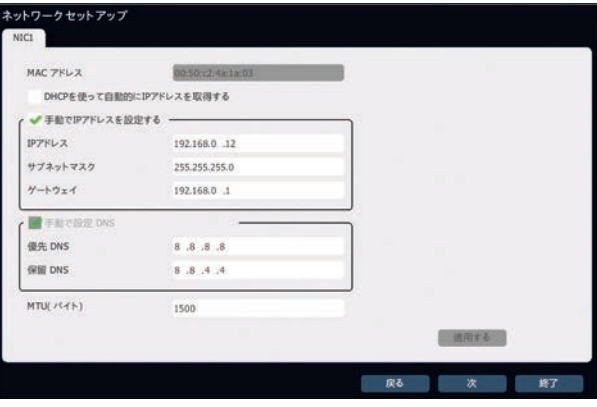

 ネットワーク環境がDHCPに対応している場合は、[DHCPを使 って自動的にIPアドレスを取得する]のチェックボックスをオンにしま す。 ネットワーク環境がDHCPに対応していない場合は、[手動で IPアドレスを設定する]チェックボックスをオンにします。

 DNSを手動で設定する必要がある場合があります。 [手動で設 定 DNS]チェックボックスをオンにして、手動でDNSを設定します。

6. 取り付けられたストレージデバイスが自動的に検出され、リストに 表示されます。 リスト上のストレージデバイスを選択し、[初期化] をクリックして、選択したデバイスをフォーマットします。 [次]をクリッ クして次のステップに進みます。

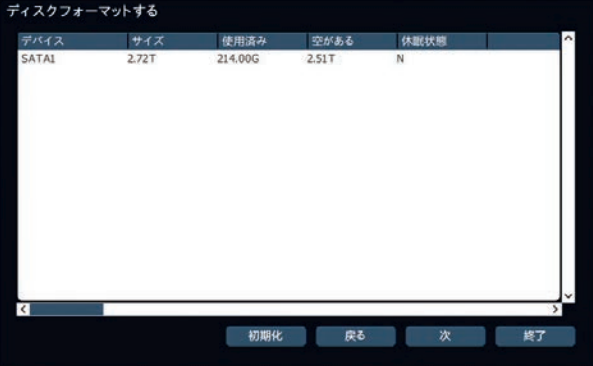

7. システムがネットワーク上の利用可能なIPカメラを検索し、リストに 自動的に表示します。 カメラを再度検索するには、[検索]を選択 します。

リスト上の各カメラにチェックボックスがあります。 各カメラのチェックボ ックスをオンにし、[次]を選択して設定を完了します。

| IPアドレス           | IP修正 | デバイスタイプ | プロトコル   | チャンネル                                 | $\sim$ |
|------------------|------|---------|---------|---------------------------------------|--------|
| 192.168.0.5      |      |         | ONVIF   |                                       |        |
| 192.168.0.14     |      | IPC     | ブライベート  |                                       |        |
| 192.168.0.201    |      |         | LGE     | $\begin{array}{c} 1 \\ 1 \end{array}$ |        |
|                  |      |         |         |                                       |        |
|                  |      |         |         |                                       |        |
|                  |      |         |         |                                       |        |
| $\left  \right $ |      |         |         |                                       | ×      |
|                  |      |         |         |                                       | 가      |
|                  |      |         | ディスプレイ  | 全て                                    |        |
|                  |      | 検索      | 戻る<br>次 | 終了                                    |        |

 [次]をクリックして次のステップに進みます。

8. [終了]をクリックして、ガイドの設定手順を完了します。 以前の設 定を再設定する必要がある場合は、[戻る]をクリックして前の設 定ページに戻ります。

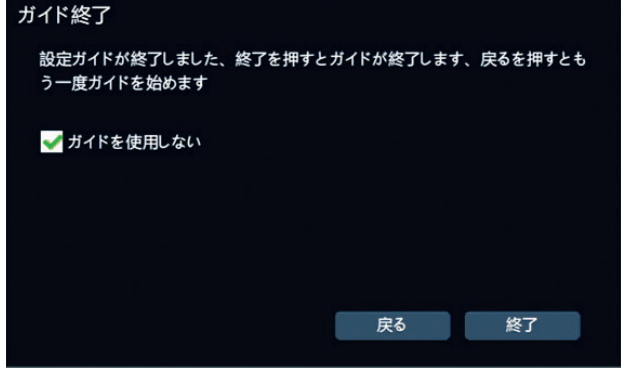

## <span id="page-13-0"></span>**3 操作**

## **プレビュー画面**

## **インターフェースステータスをプレビュー**

プレビュー画面では、各チャンネルの右上のアイコンによって各チャンネ ルの録画やアラームの状態を表示し、区別することができます。 プレビ ューのステータスの説明については、下の表を参照してください。

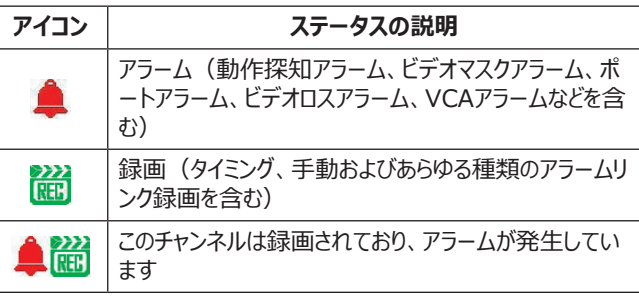

## **マウスの右クリックメニューの説明**

プレビューステータスでは、右クリックメニューからプレビュー画面の切り替 え、プレビュー設定、チャンネル管理、ビデオ再生、ビデオオープンなどの 操作を実行することができます。 下図のようになります。

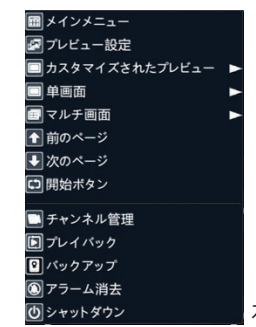

右クリックメニューの図

#### **右クリックメニュー項目の説明**

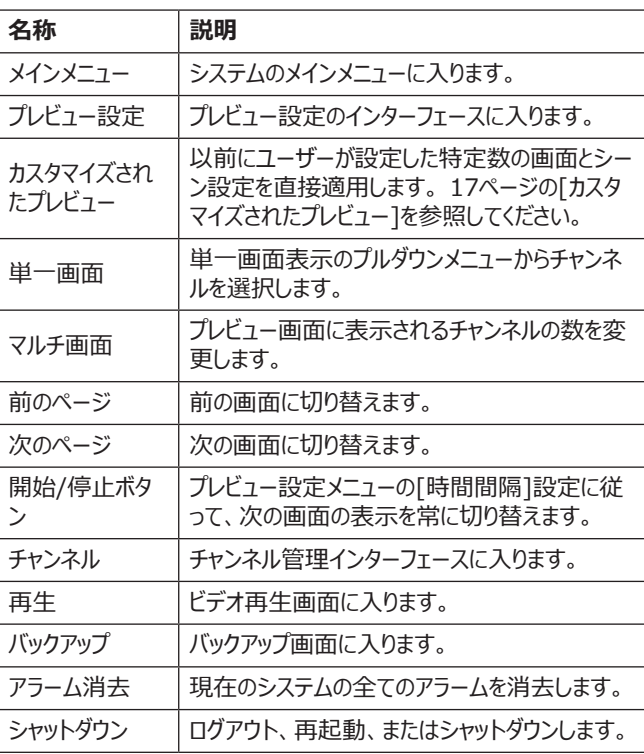

#### **注記**

- [開始ボタン]が必要な場合は、あらかじめ[プレビュー設定]で [時間間隔]を設定してください。
- モバイル監視により、AndroidおよびApple iOSバージョンのクラ イアントダウンロードが与えられるだけでなく、パブリックネットワーク 接続ステータスも表示することができます。

## <span id="page-14-0"></span>**スーパータスクバーの説明**

マウスカーソルを画面の右側に移動すると、スーパータスクバーが表示 されます。 メインメニューの各項目は、スーパータスクバー上で選択でき ます。 ビデオ再生、録画設定、プレビュー設定、PTZ制御は最初の4 項目に固定されており、その他のアイコンはクリック頻度に応じて動的に 更新されます。 スーパータスクバーのアイコンを下の図に示します。

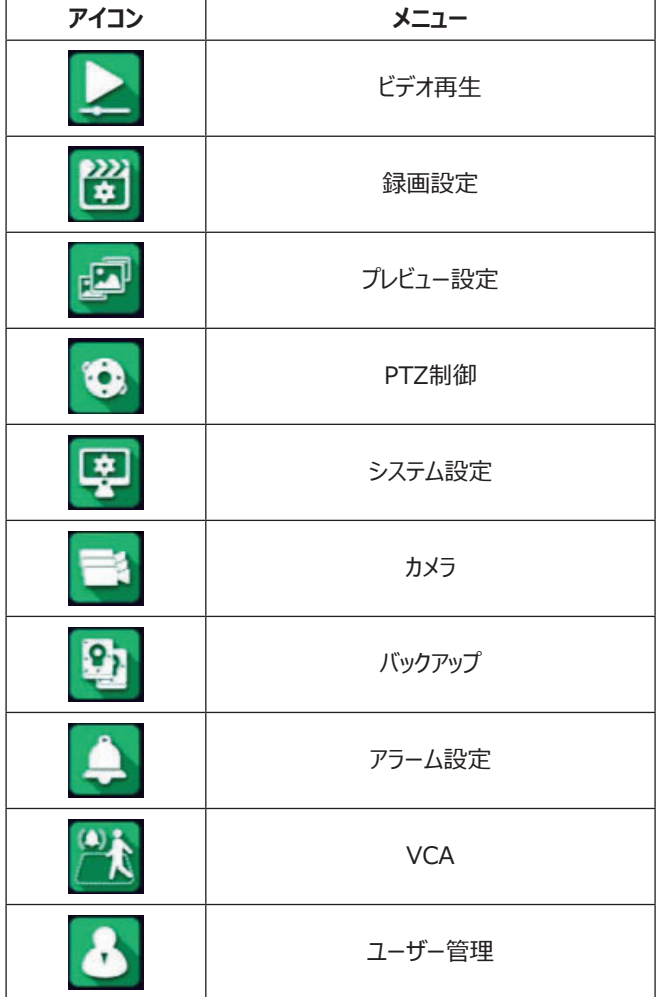

## **プレビュー操作パネル**

1. ログイン状態で、プレビュー画面でチャンネルをクリックすると、下図 のようなプレビュー操作パネルが表示されます。

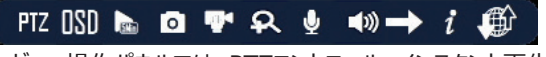

2. プレビュー操作パネルでは、PTZコントロール、インスタント再生、 手動スナップショット、手動録画、Eズーム、トークバック、チャンネル 情報の編集などの操作を行うことができます。 特定の操作につい ては、下の図を参照してください。

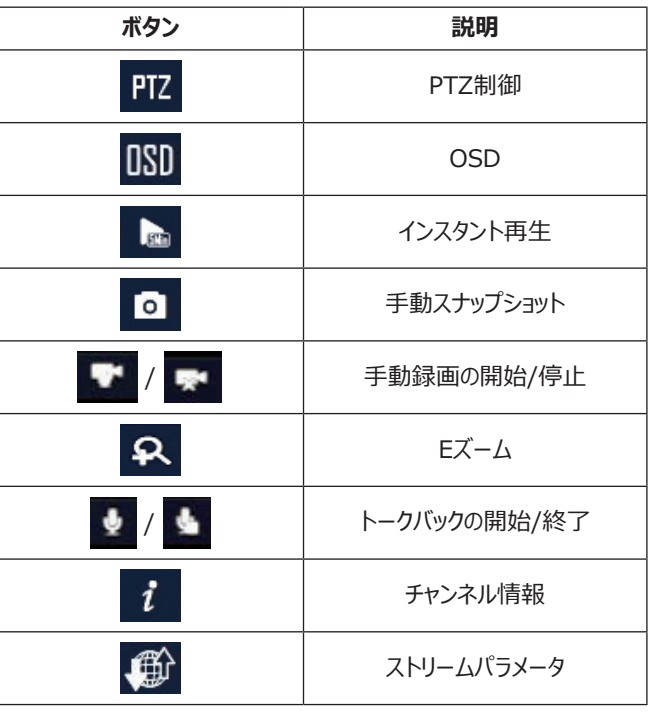

#### **PTZ制御操作**

[PTZ]をクリックして、PTZコントロールウィンドウでチャンネルの全画面 を表示します。

詳細は24ページを参照してください。

#### **OSD**

OSDボタンをクリックして、[OSD]設定メニューを表示します。 詳細は 21ページを参照してください。

#### **インスタント再生**

5分以内でチャンネルのビデオを再生します。 選択したチャンネルに録 画されているビデオがない場合は、[インスタント再生ができません]と表 示されます。

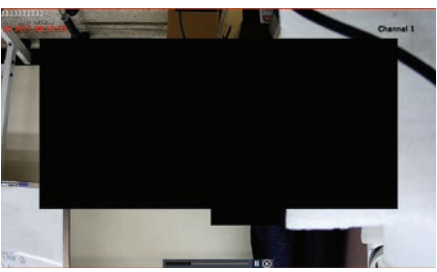

プレビュー画面では、プレビュー操作パネルの トボタンをクリックして再 生を開始します。

#### <span id="page-15-0"></span>**手動スナップショット**

をクリックして、現在のプレビュー画面のスナップショットを撮ります。

#### **手動録画の開始/停止**

ビデオ録画を即時開始します。 プレビュー画面では、プレビュー操作パ ネルの ボタンをクリックして録画を開始します。

をクリックして手動録画を停止します。

#### **Eズーム**

1. をクリックして、下図のようなEズームコントロール画面に入りま す。

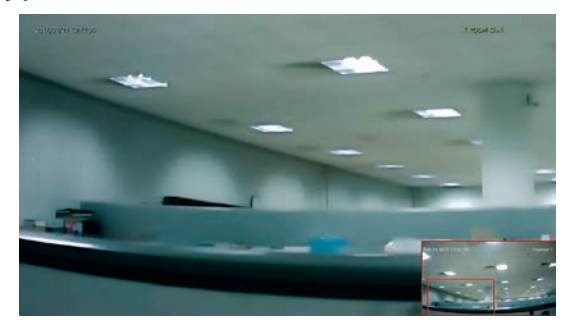

- 2. マウスホイールをスクロールしてズームした領域のサイズを変更しま す。
- 3. 隅にある小さな画面の中の赤色のボックスをドラッグしてズームした 領域を動かします。
- 4. マウスの右ボタンをクリックすると、プレビュー画面に戻ります。

#### **トークバックの開始/終了**

■ をクリックしてトークバック機能を開始します。 そして、 ■ をクリック してトークバック機能を終了します。

#### **チャンネル情報**

ボタンをクリックして、画面に[デジタルチャンネル]メニューを表示しま す。 メニューのチャンネル設定を確認または編集することができます。

#### **ストリームパラメータ**

ボタンをクリックして、ビデオストリーミング情報を表示します。

#### **インスタントチャンネルの追加**

IPカメラを即時にチャンネルに追加することができます。 チャンネルに追 加されたチャンネルがない場合、プレビューの状態は下図のようになりま す。

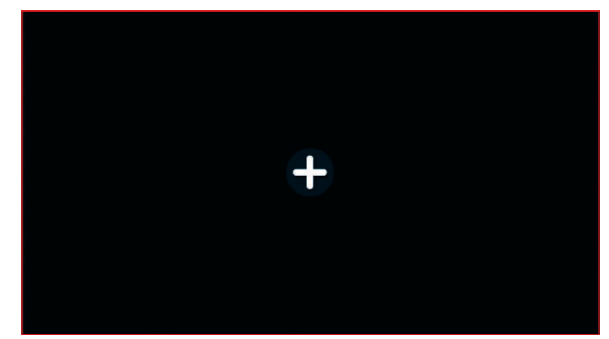

1. プレビュー画面の空白のチャンネルの中央にある[+]マークをクリッ クします。 サーバ検索ウィンドウが画面に表示されます。

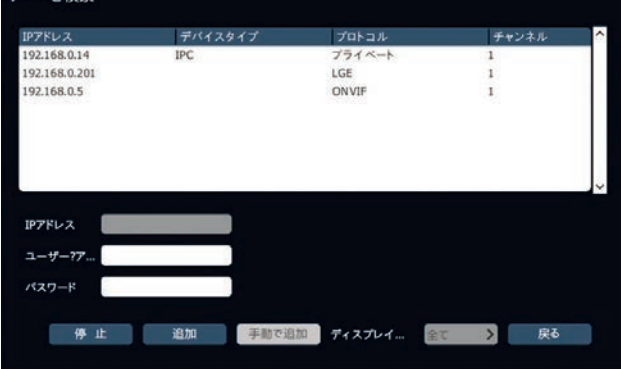

## **注記**

 $11.7441A$ 

デフォルトのポート、ユーザー名、パスワードによってチャンネルを追加 します。チャンネルの情報がデフォルトの情報を満たしていない場合、 ユーザーは 「手動で追加」を編集してチャンネルを追加することができ ます。

- 2. システムが利用可能なカメラを自動的に検索し、リスト上に表示 します。 リストのIPアドレスを選択し、[ユーザー]と[パスワード]フィ ールドに、選択したIPアドレスのユーザーIDとパスワードを入力しま す。
- 3. [追加]をクリックして、カメラをチャンネルに適用します。
- 4. [サーバを検索]ウィンドウでチャンネルを手動で設定することができ ます。[手動で追加]をクリックします。 [デジタルチャンネル]ウィンド ウが画面に表示されます。

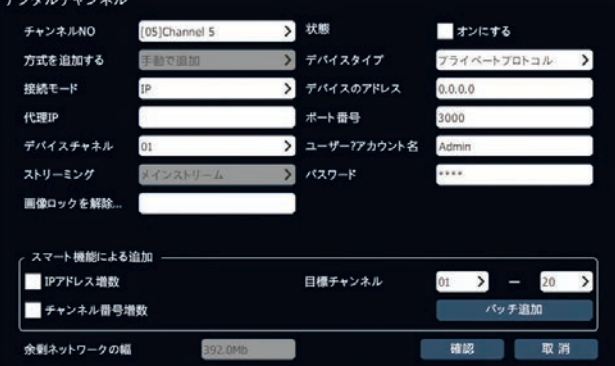

5. [デバイスのアドレス]、[ポート番号]、[ユーザー]などのフィールド を入力し、[確認]をクリックすると、カメラがチャンネルに追加されま す。 フロントエンドのIPアドレス、ポート番号、ユーザー名、パスワー ドなどの情報が入力されると、追加が正常に完了します。

## <span id="page-16-0"></span>**プレビュー設定**

プレビュー画面から右クリックして[プレビュー設定]を選択して、下図の ような[プレビュー設定]メニューに入ります。

スーパータスクバーから[プレビュー設定]メニューに入ることもできます。 マウスカーソルをプレビュー画面の右側に移動し、[プレビュー設定]を 選択します。

#### **基本設定**

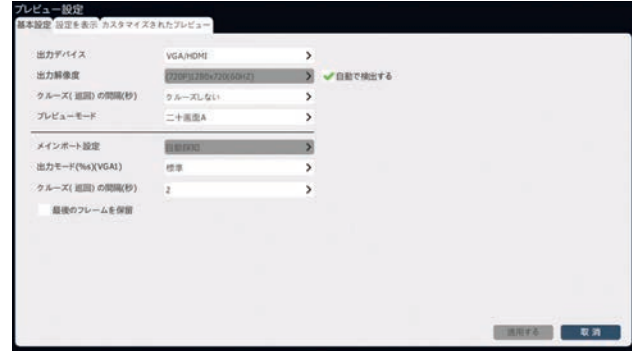

#### **各オプションの説明**

• 出力

VGA / HDMIは、設定の唯一のオプションです。 ユーザーが設定 するものはありません。

- 時間間隔 プレビューの自動切り替え時間間隔を設定します。 切り替えな し、2、3、5、10、15秒の中からオプションを選択します。
- プレビュー 画面上のチャンネル数を設定します。
- 出力モード (VGA1) VGA出力の表示効果を設定します。 標準、マイルド、鮮やか、ハ イライトの中からオプションを選択します。
- プレビューパフォーマンス オート:自動的にプレビューのパフォーマンスを選択します。 最適な画像品質:プレビュー効果を確保するために、全てのチャ ンネルがプレビュー用にメインストリームを使用します。 最大プレビューパフォーマンス:システムは、現在のプレビューパフォ ーマンスに従ってメインストリームとサブストリームを調整します。
- アラーム画像切り替え時間 アラームリンクの単一画面表示時間間隔を設定します。 2秒、3 秒、5秒、10秒、15秒のうちのいずれかを選択します。
- 最後のフレームを保持する このオプションをチェックすると、プレビューはカメラがオフラインになっ ている時の最後のフレームのままになります。 このオプションのチェッ クを外すと、「ビデオなし」と表示されます。

## **ビューポートの設定**

このメニューでは、プレビュー画面設定とチャンネルの位置を設定できま す。

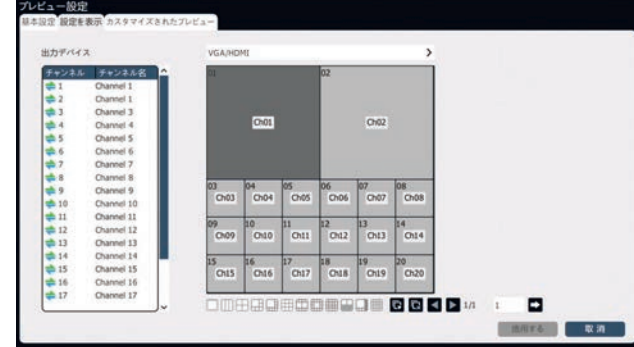

画面番号ボタンを選択します。 各画面をダブルクリックしてチャンネルを 削除し、左側の表のチャンネル番号をダブルクリックしてチャンネル番号 を特定の位置に設定します。 自動設定をクリックし、右下の全てをクリ アして、全てのプレビューチャンネルを開いたり閉じたりします。

## **カスタマイズされたプレビュー**

このメニューでは、独自のプレビュー画面テンプレートを設定できます。 プレビュー画面の右クリックメニューで[カスタマイズされたプレビュー]画 面を選択できます。<br>アピュー<br>『\*\*\*\* *■\*\*\*\** \*\*\*\*\*\*\*\*\*\*\*\*\*

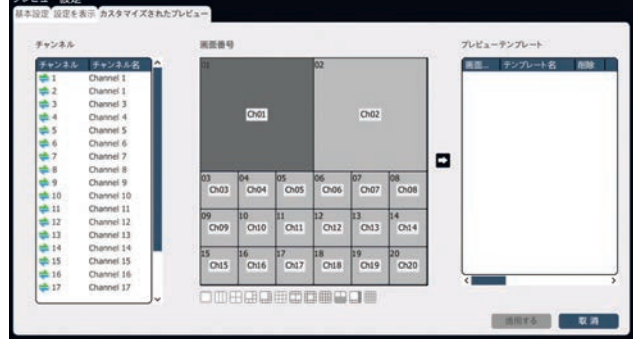

画面の左と中央の設定方法は、ビュー設定画面と同じです。 チャンネ ルが設定されたら、矢印ボタンをクリックしてプレビューテンプレートを追 加し、[適用する]をクリックして有効にします。 プレビューテンプレートの 最大数は8で、各テンプレート名はプレビューテンプレートをダブルクリッ クすることによって変更できます。

<span id="page-17-0"></span>**カメラの設定**

#### **チャンネル**

#### **一般的なチャンネルの追加**

1. [メインメニュー] > [カメラ] > [チャンネル] > [基本設定]を選 択し、下図のようなチャンネル設定画面に入ります。

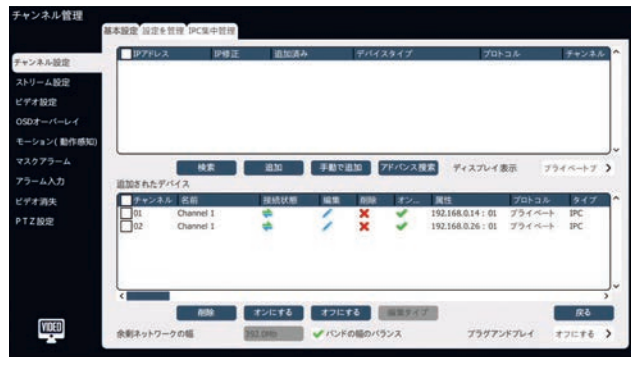

#### **注記**

- 追加が完了すると、ユーザーは[追加されたデバイス]のリストで 追加結果を表示することができます。
- 接続状態に感嘆符が表示されている場合は、マウスを ! アイコ ンに移動すると接続失敗の原因が表示されます。
- [プラグアンドプレイ]オプションが[自動]に設定されている場合、 すべてのカメラビューを表示するのに約30秒かかります。
- 2. 「検索]をクリックすると、デバイスが検索を開始します。 検索結果 は、IPアドレスに従って自動的にソートされます。 検索結果の各 デバイスは変更することができます。ノをクリックすると、下の図の ような[IP修正]画面が表示されます。

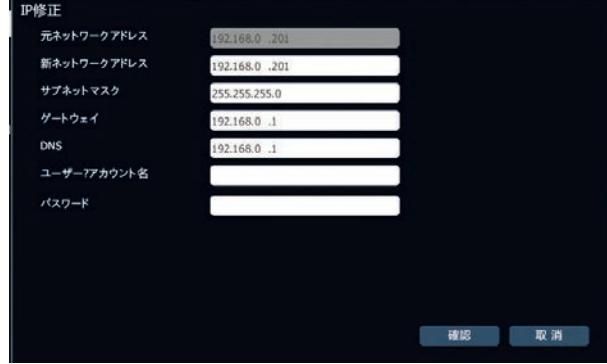

3. [アドバンス検索]をクリックすると、様々な接続モードで検索できま す。

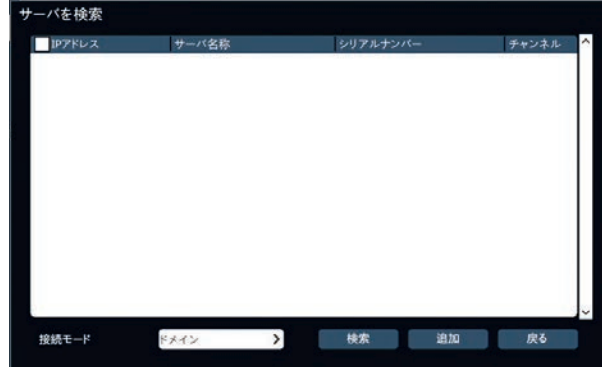

4. 検索リストから1つまたは複数のデバイスを選択し、[追加]をクリッ クして未使用のチャンネルに追加します。 リストにあるデバイスをダ ブルクリックしてデバイスを追加することもできます。

#### **手動でのチャンネルの追加**

- 1. [メインメニュー] > [カメラ] > [チャンネル] > [基本設定]を選 択して、チャンネル設定に入ります。
- 2. [手動で追加]をクリックして[デジタルチャンネル]メニューに入りま す。

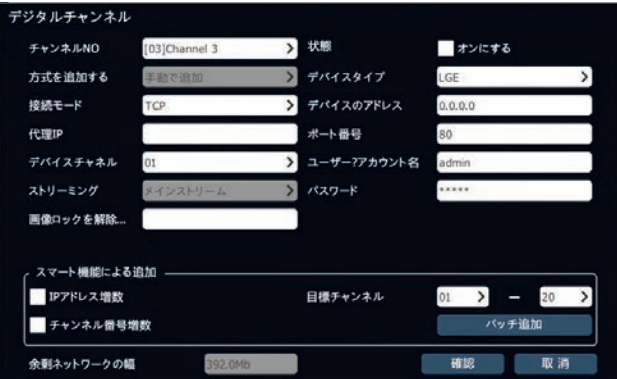

3. [チャンネルNO]と[デバイスタイプ]オプションでチャンネル番号とデ バイスタイプを選択します。

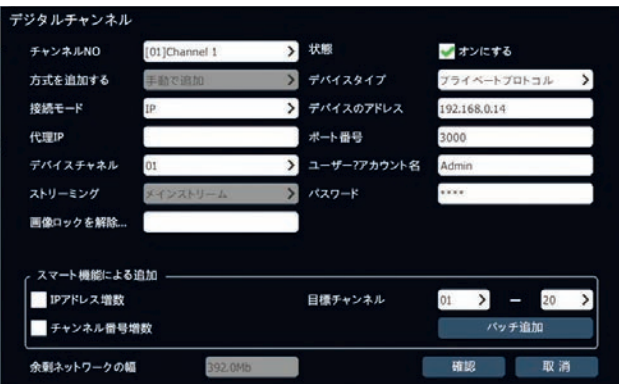

4. デバイスタイプに応じて必要なフィールドを入力し、[確認]をクリック してチャンネルの追加を完了します。

#### **注記**

- 追加するデバイスがマルチチャンネルシステムの場合、[デバイスチ ャネル]で追加するチャンネル番号を選択し、同時に1つのシステ ムの対応する複数のチャンネルを追加することができます。
- [スマート機能による追加]を使用してデバイスを追加することが できます。 追加ルールと目標チャンネルを作成し、[バッチ追加] をクリックすると、一度に複数のチャンネルを追加できます。
- デバイスタイプがONVIFの場合、デフォルトのポート番号は80 で、デフォルトのユーザー名とパスワードは「管理者」となっていま す。 アカウント番号とパスワードはデバイスによって異なる場合が あるため、これらの値を変更する必要があります。

#### **IPC集中管理**

ユーザーは、IPC集中管理機能を使用して、追加されたデバイスのパ ラメータのインポートとエクスポート、リモートアップグレード、IPC再起動 などの操作を実行できます。

[メインメニュー] > [カメラ] > [チャンネル] > [IPC集中管理]を選 択し、下図のようにIPC集中管理画面に入ります。

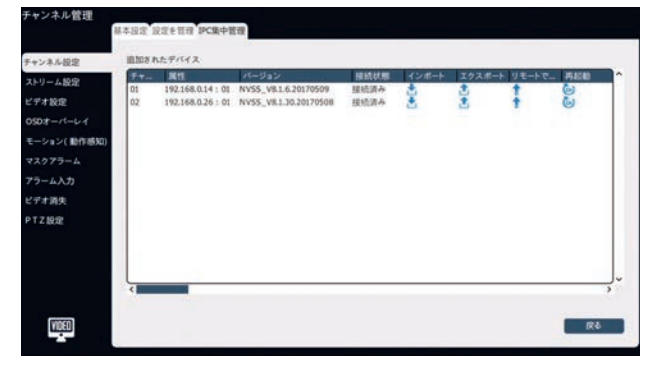

#### **注記**

インターフェースは、追加されたデバイスのチャンネル番号、属性、バ ージョン番号および接続状態を表示することができます。また、パラメ ータのインポートとエクスポート、リモートでアップグレード、IPCの再起 動やその他の操作を行うことができます。

#### **デバイス設定のインポート**

- 1. リストから操作する機器を選択します。
- 2. [インポート]をクリックした後、ポップアップ画面で「確認]をクリックし ます。 [設定インポート]画面

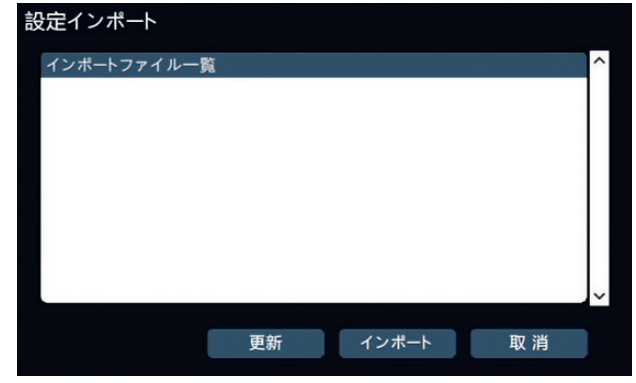

3. リストからファイルを選択し、「インポート]をクリックしてデバイス設定 をインポートします。デバイスが再起動されます。

#### **デバイス設定のエクスポート**

- 1. リストから操作する機器を選択します。
- 2. [エクスポート]をクリックすると、[設定をエクスポート]画面が表示さ れます。

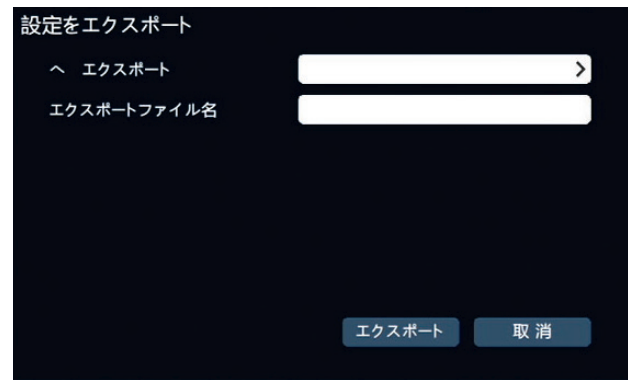

3. ストレージデバイスを選択し、エクスポートされたファイル名を入力 し、[エクスポート]をクリックしてデバイス設定をエクスポートします。

#### **デバイスの更新**

- 1. リストから操作する機器を選択します。
- 2. [更新]をクリックして[IPCアップグレード]画面を表示します。

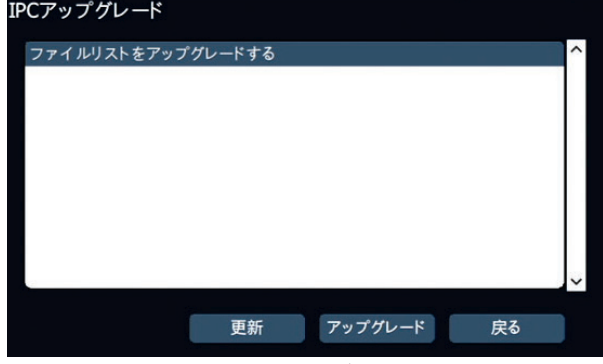

3. リストからファイルを選択して「アップグレード]をクリックすると、デバイ スのアップグレードが開始されます。

#### <span id="page-19-0"></span>**ストリーム設定**

[メインメニュー] > [カメラ] > [ストリーム設定]を選択し、下図のよう なストリーム設定画面に入ります。

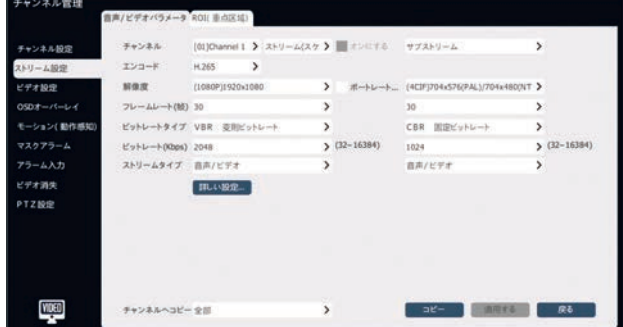

#### **音声/ビデオ設定**

設定するチャンネルを選択し、音声/ビデオの設定を行います:

- チャンネルNo. 音声/ビデオ設定を設定するチャンネルを選択します。 サブオプショ ンを選択します。
- エンコードモード システムはH.264およびH.265コードをサポートしています。 3つ の符号化モード(ハイプロファイル、メインプロファイル、ベースライ ン)を選択することができます。
- 解像度 デバイスの解像度を設定します。
- コリドーモード 解像度が16:9 (例えば1080P) である場合、ポートレートモ ードを有効にすることができます。 このオプションをチェックすると、ビ デオの解像度が9:16に調整されます。
- フレームレート 1秒あたりのビデオフレーム数を選択できます。
- ビットレートタイプ [VBR(変則ビットレート)]と[CBR(固定ビットレート)]を選 択することができます。
- ビットレート プルダウンリストで選択するか、値の範囲をテンキーによって入力す ることができます。
- ストリームタイプ [ビデオ]と[音声/ビデオ]の間でオプションを選択します。 [音声/ビ デオ]にはビデオと音声の情報が含まれ、[ビデオ]にはビデオ情報の みが含まれます。
- [詳しい設定…]をクリックして設定オプションを展開します。
- 品質

5つの品質レベルがあります(最高、より良い、良い、普通、より 悪い)。 画質はビットレートに正比例します。 画質が良いほどビッ トレートが高くなります。

- Iフレームレート これはキーフレームであり、Iフレームを含むビデオフレームの数を意 味します。 Iフレームレートが100の場合、各100フレームのビデオ にIフレームがあります。 Iフレームレートはビットレートに反比例しま す。Iフレームレートが大きいほど、ビットレートは小さくなります。 Iフ レームレートの設定値とフレームレートの設定値を同じにすることを お勧めします。
- 音声コード システムは、4つのオーディオ符号化モード(ADPCM\_DIV4, AAC, G.711A、およびG.711U)を提供しています。 3つの音 声サンプリングレート (8K、32K、48K) が同時に提供されま す。
- 音声タイプ デバイスで使用されるオーディオタイプを指し、2つのタイプ(ライン 入力とマイク入力)をサポートしています。
- 入力音量 対応するチャンネルの入力音量を示し、範囲は0~100です。

サブストリームは個別に設定できます。 メインストリームの設定モードを 参照してください。

## **注記**

- サブストリームの設定はネットワーク伝送に使用されます。 ネット ワーク環境があまり良くない場合、プレビューにサブストリームを使 用して送信帯域幅を減らすことができます。サブストリームはモバ イル監視にも適用可能です。
- [詳しい設定…]ボタンをクリックすると、ボタンの下にある設定オプ ションが展開または縮小されます。

#### **ROI設定**

ROIの接続をサポートするデバイスの画像にROIを設定します。 ROI に表示される画像は、より高品質です。

1. [メインメニュー] > [カメラ] > [ストリーム設定] > [ROI]を選択 して、下図のようなROI設定画面に入ります。

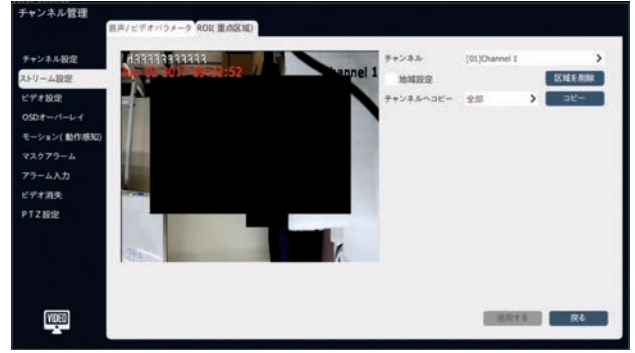

- 2. [地域設定]をチェックして、この機能を有効にします。
- 3. カメラビューアをドラッグして、区域を設定します。 最大4つの区域 に対応できます。 [区域を削除]をクリックすると、設定したすべて の区域が削除されます。
- 4. [適用する]をクリックして設定を保存します。

## <span id="page-20-0"></span>**ビデオ設定**

良質な視覚効果を得るために、ユーザーはビデオの設定を調整するこ とができます。 これらの設定を調整すると、ローカルプレビュー、録画、 ネットワークプレビューなどの項目に影響します。

[メインメニュー] > [カメラ] > [ビデオ設定] を選択すると、下図のよ うなビデオ設定画面に入ります。

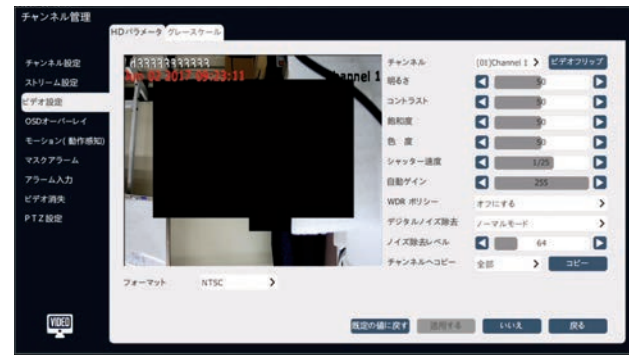

#### **画像の設定**

- 1. 設定するチャンネルを選択します。
- 2. 「フォーマット1、「ビデオフリップ」モードなどを設定します。

## **注記**

- 一部のカメラで[画像設定]の設定が調整されていない可能性 があります。 この場合、自分のネットワークビューアで画像設定を 行う必要があります。
- [明るさ]、[コントラスト]、[飽和度]、[色度]は1~100の間で 調整できます。
- [シャッター速度]は1/100000から1に調整でき、設定値が大き いほど応答速度が速くなります。
- [自動ゲイン]は0~255の範囲で調整できます。
- WDRポリシーには3つのオプションがあります。 [オフにする]、 [WDR自動]、[WDR手動]オプションがあります。 WDRポリシ ーは、WDRポリシーが有効な場合に表示され、値は0~255の 範囲で調整できます。
- [デジタルノイズ除去]には3つのオプションがあります。 [オフにす る]、[ノーマルモード]、[エキスパートモード]のオプションがありま す。 ノーマルモードを選択すると、デノイズレベルの選択が表示さ れ、値は0~255の範囲で調整できます。 エキスパートモードを 選択すると、[S-ドメインのノイズ除去]レベルと[T-ドメインのノイ ズ除去]レベルを選択し、0~255の範囲で調整することができ ます。
- [チャンネルへコピー]の機能を選択すると、他のチャンネルをコピー することができます。
- 各レベルの設定は、マウスカーソルが設定上にあるときにマウスホ イールで調整することができます。
- 3. 設定が完了したら、[適用する]をクリックして設定を保存します。
- 4. 「規定の値に戻す]をクリックすると、すべての設定が工場出荷時の 状態に戻ります。

#### **D/N設定**

- 1. 色をグレー設定にする必要があるチャンネルを選択します。
- 2. オプションの[色をグレータイプにする]を選択します。 [自動で内部 同期]、[B/W]、[カラー]、[自動で外部同期]、[スケジュール]、 [自己適応]のオプションがあります。 選択したタイプに応じて追加 オプションが表示されます。

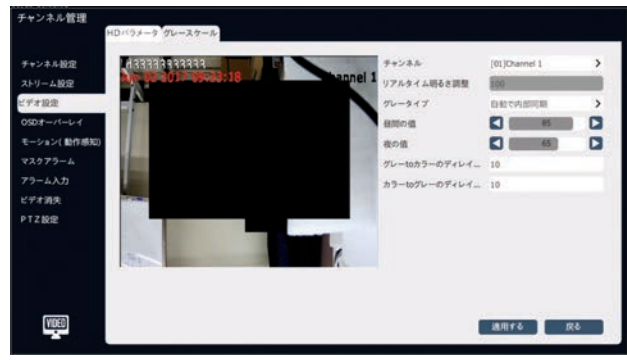

3. 追加オプションを設定し、[適用する]をクリックして設定を完了しま す。

#### **OSD設定**

[メインメニュー] > [カメラ] > [OSD]を選択すると、下図のような OSD設定画面に入ります。

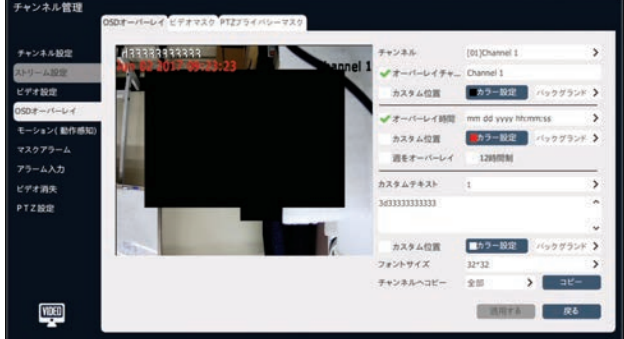

#### **OSD**

- 1. OSD設定が必要なチャンネルを選択します。
- 2. 必要なオプションを選択し、チャンネルのOSD設定を行います。 このチャンネルのOSD位置を変更する必要がある場合は、カスタマ イズした位置を確認した後、カメラビュー画面でマウスをドラッグして 設定することができます。

## **注記**

- OSDの位置には、チャンネル名、日付、週、12時間制、日付 形式、時刻形式、OSD色、背景色などが含まれます。
- 「バックグラウンドを透明にする]オプションを使用するには、カメラ が透明機能をサポートしている必要があります。
- テキストの重複を避けるために、テキストを入力するときに適切な フォントサイズと位置を選択します。

#### <span id="page-21-0"></span>**ビデオマスク**

ビデオマスク機能によって、ビデオ上のいくつかの重要なエリアを隠すこと ができます。

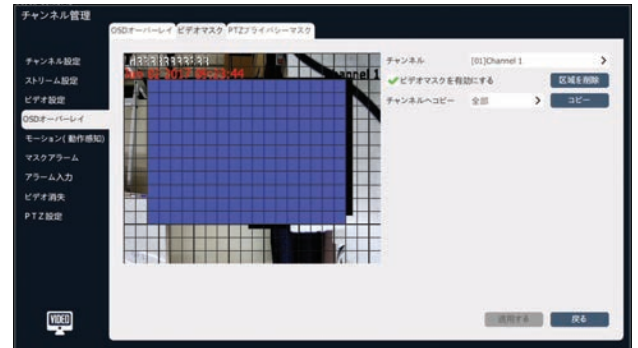

1. ビデオマスク設定が必要なチャンネルを選択します。 2. マウスをドラッグしてビデオマスクエリアを設定します。

#### **PTZプライバシーマスク**  $7 + 288$ **チャンネル10** 02 2017 09:23:4  $-4.895$ ラインキャリア en 1992 、<br>モーション(動作成 マスクアラーム アラーム入力 **CYTHR** etzme **IVYERN KNEWS**  $\begin{array}{|c|} \hline \textbf{a} & \textbf{b} \textbf{b} \\ \hline \\ \textbf{b} & \textbf{c}_{x \leftarrow h} \\ \hline \\ \textbf{c} & \textbf{c}_{x \leftarrow h} \end{array}$  $\overline{ }$ -60  $\mathbf{D}$  $\frac{1}{2}$ FORD

- 1. PTZプライバシーマスク設定が必要なチャンネルを選択します。
- 2. ショートカットPTZコントロールパネルからPTZを制御し、隠したい画 面に切り替えます。
- 3. マウスでドラッグしてビデオマスクエリアを設定し、[エリアを追加]をク リックします。
- 4. 追加されたエリアが右側のリストに表示され、[区域を削除]をクリッ クすると削除することができます。

#### **注記**

機能を使用するためには、この機能をサポートするIPデバイスが必要 です。

#### **モーション**

1. [メインメニュー] > [カメラ] > [モーション(動作感知) ]を選 択して、下図のようなモーション (動作感知)設定画面に入りま す。

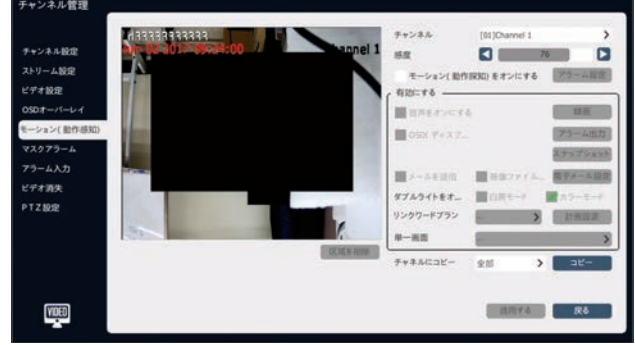

- 2. モーション (動作感知)設定が必要なチャンネルを選択します。
- 3. 感度スライダーを使用して感度を調整します。 感度値が高くなれ ばなるほど、モーション(動作感知)がより敏感になります。
- 4. 「有効]をチェックして、モーション(動作感知)を有効にします。
- 5. [アラーム設定]をクリックしてアラーム時刻を設定します。
- 6. カメラビュー画面上でマウスでドラッグして、感知する領域を設定し ます。
- 7. [有効にする]ボックスのオプションを設定します。 システムが動作を 感知すると、音声、画面表示、Eメール、録画、出力、スナップショ ット、ワードプラン、および単一画面を有効にすることができます。
- 8. 設定が完了すると、モーション(動作感知)の設定を他のチャン ネルにコピーすることができます。
- 9. [適用する]をクリックして設定を保存します。

## **マスクアラーム**

1. [メインメニュー] > [カメラ] > [マスクアラーム]を選択して、下図 のようなマスクアラーム設定画面に入ります。

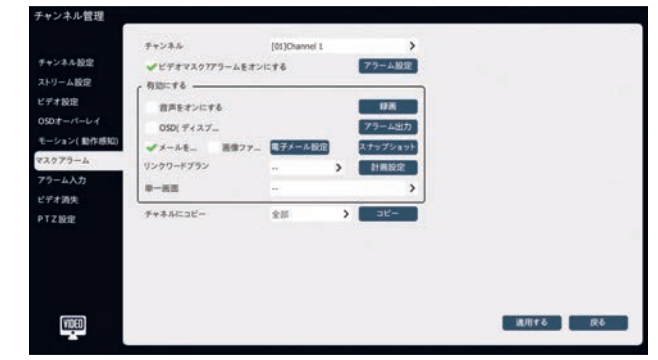

- 2. ビデオマスク設定が必要なチャンネルを選択します。
- 3. [ビデオマスクアラームをオンにする]にチェックして、マスクアラームを 有効にします。
- 4. [アラーム設定]をクリックしてアラーム時刻を設定します。
- 5. 「有効にする]ボックスのオプションを設定します。 アラームが発生す ると、音声、画面表示、Eメール、録画、出力、スナップショット、ワ ードプラン、および単一画面を有効にすることができます。
- 6. 設定が完了すると、マスクアラーム設定を他のチャンネルにコピーす ることができます。
- 7. [適用する]をクリックして設定を保存します。

## <span id="page-22-0"></span>**アラーム入力**

アラーム入力を設定することによって、フロントエンドIPCでアラーム入力 アラーム状況が発生した時に、プロンプトおよび録画用にシステムをリン クすることができます。

1. [メインメニュー] > [カメラ] > [アラーム入力]を選択して、下図 のようなアラーム入力設定画面に入ります。

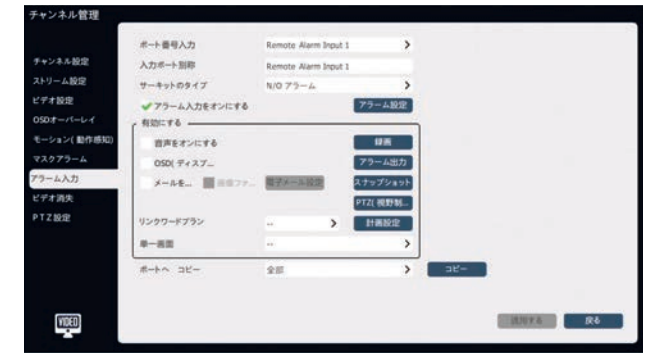

- 2. 設定する入力ポート番号を選択します。
- 3. アラームの種類を選択します。

#### **注記**

- [N/Oアラーム]は、デバイスのアラーム入力ポートが正常に開い ている時に選択できます。
- [N/Cアラーム]は、デバイスのアラーム入力ポートが正常に閉じて いる時に選択できます。
- 4. [アラーム入力をオンにする]にチェックを入れて、アラーム入力を有 効にします。
- 5. [アラーム設定]をクリックしてアラーム時刻を設定します。
- 6. [有効にする]ボックスのオプションを設定します。 アラームが発生 すると、音声、画面表示、Eメール、録画、出力、スナップショット、 PTZ、ワードプラン、および単一画面を有効にすることができます。
- 7. 設定が完了すると、マスクアラーム設定を他のポートにコピーするこ とができます。
- 8. [適用する]をクリックして設定を保存します。

#### **ビデオロス**

ビデオロスアラームを設定し、チャンネルでビデオロスが発生した時にプロ ンプトと録画を行うようにシステムをリンクします。

1. [メインメニュー] > [カメラ] > [ビデオロス]を選択して、下図のよ うなビデオロス設定画面に入ります。(ビデオ消失)

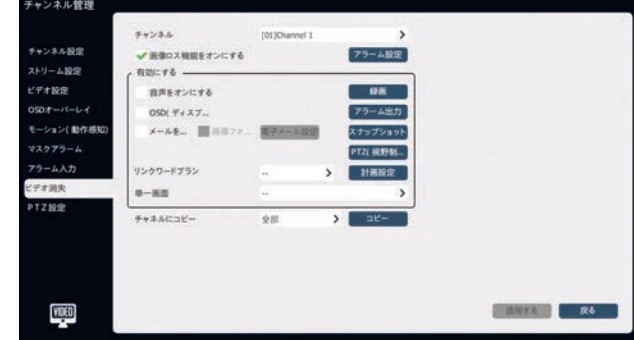

- 2. ビデオロス設定が必要なチャンネルを選択します。
- 3. [画像ロス機能をオンにする]にチェックを入れ、「アラーム設定]をク リックして、ビデオロスのアラーム発生時刻を設定します。
- 4. [有効にする]ボックスのオプションを設定します。 ビデオロスがあ ると、音声、画面表示、Eメール、録画、出力、スナップショット、 PTZ、および単一画面を有効にすることができます。
- 5. 設定が完了すると、他のチャンネルにコピーすることができます。
- 6. [適用する]をクリックして設定を保存します。

#### **PTZ設定**

PTZチャンネルの制御プロトコル、シリアルポート属性などを設定しま す。

1. [メインメニュー] > [カメラ] > [PTZ設定]を選択して、下図のよ うなPTZ設定画面に入ります。

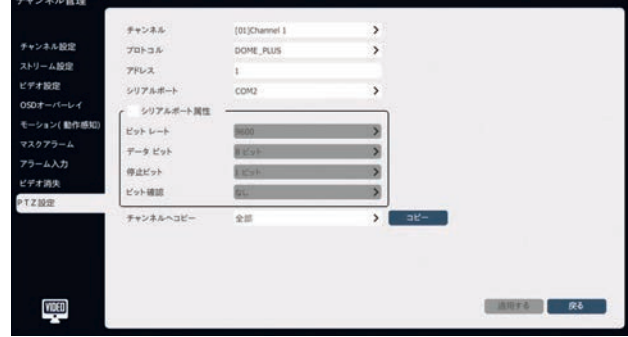

- 2. PTZ設定が必要なチャンネルを選択します。
- 3. チャンネルのPTZ制御プロトコル、アドレス、シリアルポートを選択し ます。
- 4. 設定が完了すると、他のチャンネルにコピーすることができます。
- 5. [適用する]をクリックして設定を保存します。

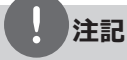

ユーザーは、シリアルポートの属性をカスタマイズし、シリアルポートのビ ットレート、データビット、停止ビット、ビット確認を設定し、設定後に 他のチャンネルに設定をコピーするように選択することができます。

## <span id="page-23-0"></span>**PTZ制御**

#### **PTZ制御操作**

1. ログインステータスで、プレビューステータスを入力します。 PTZ制 御操作が必要なチャンネルのプレビュー画面をクリックし、プレビュー ショートカットメニューバーの[PTZ]ボタンをクリックすると、チャンネル の全画面に入ります。 下の図に示すように、PTZ制御ウィンドウが ポップアップします。

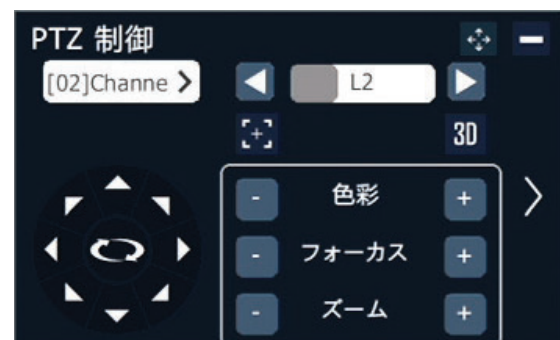

- 2. PTZ制御が必要なチャンネルを選択します。
- 3. PTZ制御メニューの中の機能を使用して、PTZカメラを制御しま す。
	- ボタンをクリックして、PTZの上下左右の動作を制御し ます。
	- **イトアマ**をクリックして、PTZの斜めの動作を制御します。
	- をクリックして、PTZの水平方向の自動操作を開始または停 止します。
	- •[アイリス]オプションの[+]または[-]をクリックして、レンズアイリスを 制御します。
	- •[フォーカス]オプションの[+]または[-]をクリックして、レンズのフォ ーカスを制御します。
	- •[ズーム]オプションの[+]または[-]をクリックして、レンズのズーム を制御します。
	- •プログレスバーをクリックして値を選択するか、マウスホイールをスク ロールして値を変更します。また、[◀]と[▶]をクリックすると、コン トロール速度を増減することができます。 システムのデフォルト値 はL2です。
	- アイコンをクリックして、ワンキーフォーカス機能を設定します。
	- アイコンをクリックして、3D位置決め機能のインターフェースに 入ります。 システム上で3D位置を設定する場合は、カメラの「フ リップ」および「3D」設定を検討してください。
	- •[>]および[<]アイコンをクリックして、右側のコントロールメニュー を展開または縮小します。 右側のコントロールメニューは、下の 図に示されています。

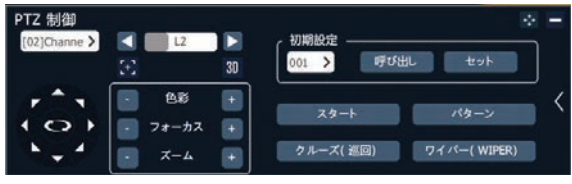

#### **プリセットコントロール**

- 1. [プリセット]オプションのプルダウンリストからプリセット番号を選択し ます。
- 2. PTZ動作をコントロールした後、「プリセット]オプションの「設定]をク リックすると、カメラの位置が保存されます。
- 3. ステップ1~2を繰り返して、複数のプリセットを設定します。
- 4. プリセット番号を選択して「呼び出し]をクリックすると、保存されて いるカメラ位置に移動します。

#### **パターンコントロール**

- 1. 「開始]をクリックして、パターンの配置を開始します。
- 2. パターンのPTZカメラの動きを制御します。
- 3. [停止]をクリックして、パターンの位置を停止します。
- 4. [パターンの開始]をクリックすると、PTZカメラの動きを繰り返し制 御します。

#### **クルーズコントロール**

1. [クルーズ (巡回) ]をクリックすると、下図のような[クルーズ(巡 回)の設定]画面が表示されます。

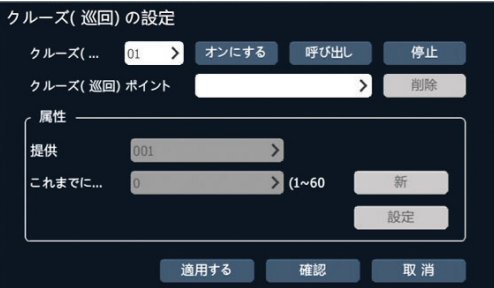

- 2. プルダウンリストでクルーズ番号を選択し、「オンにする]をクリックし てプロパティセクションを有効にします。
- 3. [プリセット]と[時間 (s) ]オプションを設定し、[新]をクリックして、 クルーズポイントを追加します。 クルーズ設定には6クルーズポイン トを設定できます。
- 4. [適用する]をクリックして設定を適用します。
- 5. [呼び出し]または[停止]をクリックして、クルーズコントロールを開 始または停止します
- 6. 「確認]をクリックして、クルーズ設定を保存します。

#### **USBキーボードによるPTZ制御**

- プレビューモードでは、[1] [4]ボタンを使って PTZ制御が必要な チャンネルを選択します;Pを押した後、選択されたチャンネルが この時にシステムの単一画面に表示され、画面の右上に「PTZ ChnXX」と表示されて、現在XXチャンネルの PTZ制御状態にな っていることをユーザーに知らせます。
- PTZ制御モードのログアウト: PTZ制御モードで[ESC]ボタンをク リックして、プレビューモードに戻ります。

## <span id="page-24-0"></span>**録画**

#### **録画ガイド**

メインメニューに入り、[録画ガイド]をクリックして、レギュラー録画、モー ション (動作感知)録画、ポートアラーム録画、映像分析を便利に 設定することができます。

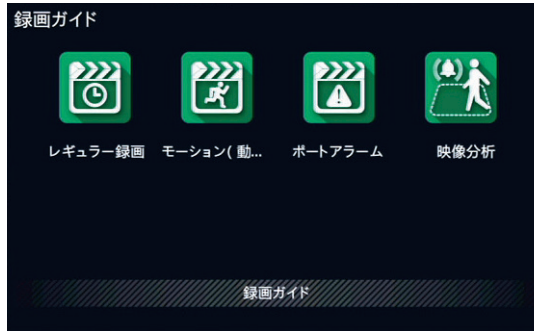

#### **スケジュール録画設定ガイド**

1. [メインメニュー] > [録画ガイド] > [レギュラー録画]を選択し て、下図のように[レギュラースケジュール録画設定]画面に入りま す。

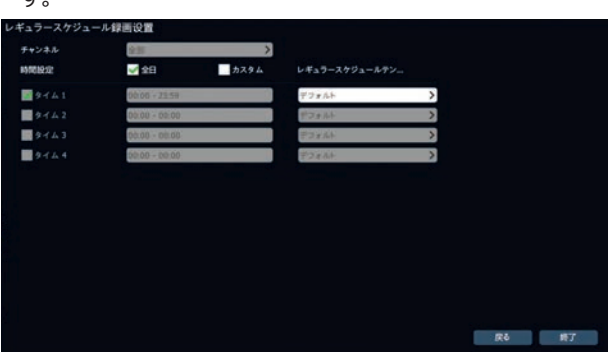

2. 録画オプションを設定し、「終了]をクリックして設定を保存します。

#### **モーション(動作探知)録画設定ガイド**

1. [メインメニュー] > [録画ガイド] > [モーション(動…]を選択し て、下図のように[モーション(動作探知)]画面に入ります。

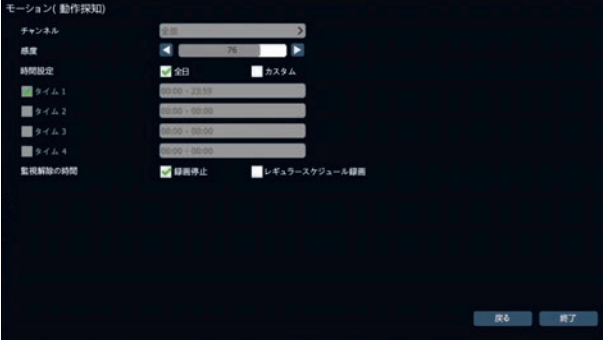

2. 録画オプションを設定し、「終了]をクリックして設定を保存します。

#### **ポートアラーム録画設定ガイド**

1. [メインメニュー] > [録画ガイド] > [ポートアラーム]を選択して、 下図のような[ポートアラーム設定]画面に入ります。

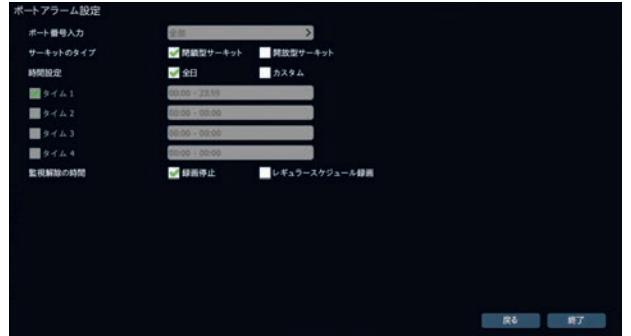

2. 録画オプションを設定し、[終了]をクリックして設定を保存します。

#### **VCA録画**

1. [メインメニュー] > [録画ガイド] > [映像解析]を選択して、下 の図のような[イベントパラメーター]画面に入ります。

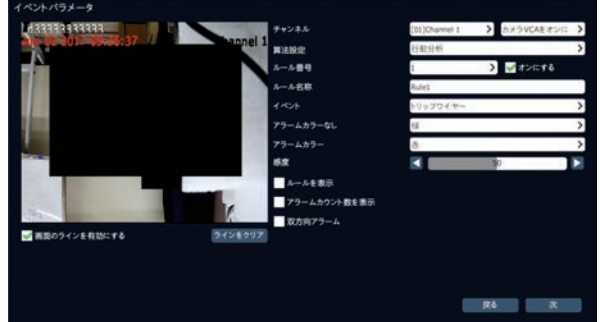

2. VCAに関連するオプション設定を設定します。 そして、[次]をクリックして、特定の設定方法のための[スマート解 析設定]画面に入ります。

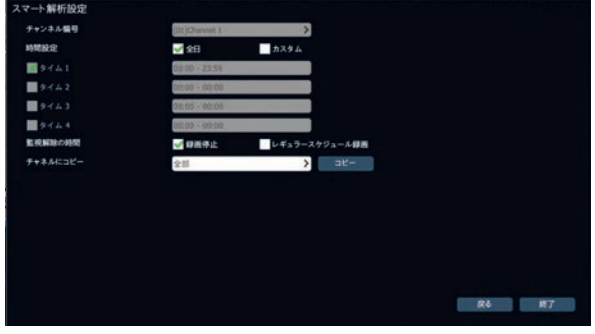

- 3. 選択したチャンネルのアラーム時間とアラーム解除時間を設定しま す。
- 4. [コピー]オプションを使用すると、現在の設定を他のチャンネルにコ ピーすることができます。
- 5. [終了]をクリックして設定を保存します。

## <span id="page-25-0"></span>**録画設定**

#### **基本設定**

1. [メインメニュー] > [録画設定] > [録画テンプレート] > [基本 設定]を選択して、下図のような録画の基本設定画面に入りま す。

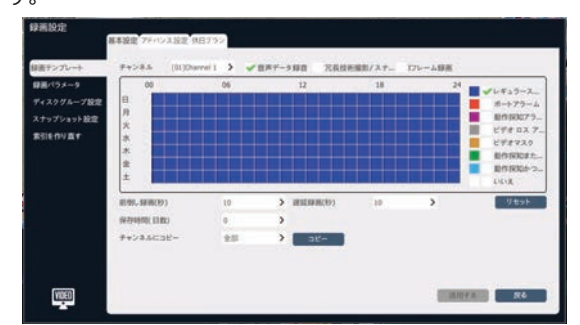

- 2. 設定するチャンネルを選択します。
- 3. 録画のオプションを選択します。
	- •[音声データ録音]を無効にすると、ビデオデータのみが録画ファイ ルに保存されます。
	- •[冗長]オプションを有効にすると、冗長なスペースがある場合、 冗長ディスクに記録ファイルと画像ファイルが保存されます。
	- •[Iフレーム録画]を有効にすると、システムはフレーム抽出された ビデオを記録し、ビデオのためのハードディスクスペースを節約する ことができます。
- 4. 録画タイプを選択します。 [レギュラース…]、[ポートアラーム]、 [動作探知アラ…]、[ビデオロス]、[ビデオマスク]、[動作探知ま た…]、[動作探知かつ…]のオプションを使用することができます。
- 5. 時間帯の領域でドラッグすると、選択した時間帯が選択した録画 タイプに更新されます。
- 6. アラーム録画の[前倒し録画]と[遅延録画]オプションを設定しま す。 これらのオプションは、アラーム発生前後の監視情報を分析 するのに便利です。
	- •前倒し録画:アラーム発生前の録画時間設定です。
	- •遅延録画:アラームをオフにした後の録画時間設定です。
- 7. [休止]オプションを設定して、最大ビデオ保持時間を設定します。
- 8. [適用する]をクリックして設定を保存します。

#### **アドバンス設定**

1. [メインメニュー] > [録画設定] > [録画] > [アドバンス設定] を選択して、下図のような録画の詳細設定画面に入ります。

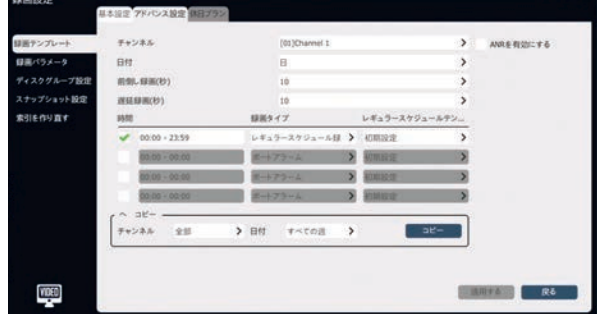

- 2. [チャンネル]と[日付]オプションを選択します。
- 3. [ANRを有効にする]オプションを設定します。 有効にすると、IPデ バイスは、IPデバイスがオフラインである時に自動的にローカル録画 を開始し、再びオンラインになった時にシステムにローカルに保存さ れたビデオを自動的にアップロードします。
- 4. アラーム録画の「前倒し録画]と[遅延録画]オプションを設定しま す。
- 5. 時間帯と、この時間帯の録画タイプを設定します。 時間帯を有 効化するチェックボックスをクリックして選択します。 時間帯入力ボ ックスに時間帯の開始時刻と終了時刻を入力します。 「録画タイ プ」のプルダウンリストから録画タイプを選択します。 様々な録画タ イプを異なる時間帯に指定することができます。
- 6. 現在の設定を他のチャンネルと日付にコピーします。
- 7. [適用する]をクリックして設定を保存します。

#### **休日プラン**

今年の休日の録画プランを設定することができます。 休日プランが有 効になった後で、休日中にこのプランが優先的に録画されます。

1. [メインメニュー] > [録画設定] > [録画] > [休日プラン]を選 択して、下図のような[休日プラン]画面に入ります。

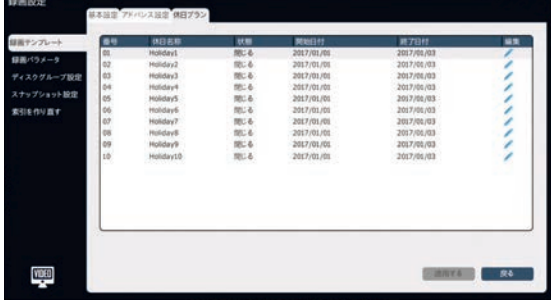

2. リスト内の休日を選択して「編集]をクリックするか、ダブルクリックし て[休日設定]画面に入ります。

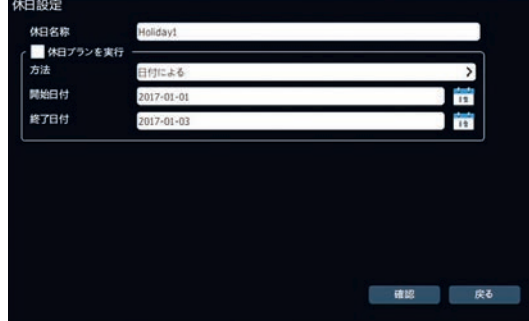

- <span id="page-26-0"></span>3 [休日プランを実行]にチェックを入れ、[方法]、[開始日付]、[終 了日付]オプションを設定します。
- 4. [確認]をクリックして設定を保存します。 休日プランが有効になっ た後、[アドバンス設定]の[日付]で[休日]オプションを選択するこ とができ、休日に対応する録画を設定することができます。

#### **注記**

特に明記されていない限り、日曜日はすべての設定において毎週の 最初の日と見なされます。

## **パラメーター**

1. [メインメニュー] > [録画設定] > [録画パラメーター]を選択し -<br>て、下図のような「録画パラメーター]画面に入ります。

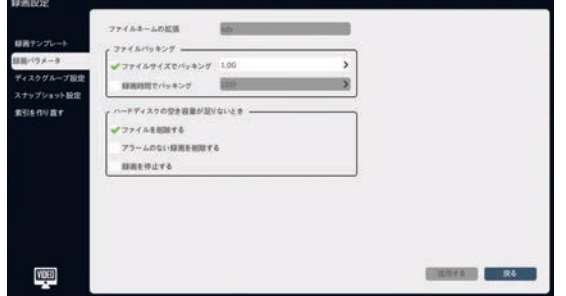

- 2. [ハードディスクの空き容量が足りないとき]ボックスを設定して、ディ スクに十分なスペースがない場合の録画方法を選択します。
- 3. [適用する]をクリックして設定を保存します。

## **ディスクグループ設定**

1. [メインメニュー] > [録画設定] > [ディスクグループ設定]を選択 し、下図のような[ディスクグループ設定]画面に入ります。

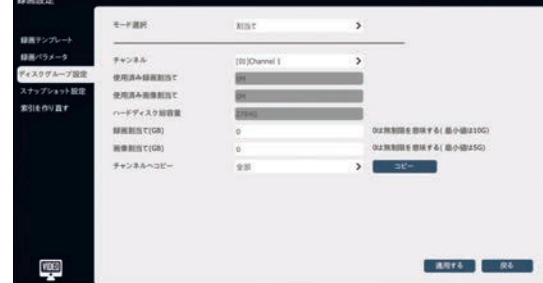

- 2. [モード選択]オプションを、「ディスクグループ]または[割当て]の間 から設定します。
	- •ディスクグループ:システムに接続されたハードディスクを複数のデ ィスクグループに分割することができます。ユーザーは、各チャンネ ルの録画ファイルが配置されているディスクグループを指定できま す。
	- •割当て:特定のチャンネルの録画ファイルが占有できる最大ディ スク容量を指定します。 録画スペースは、各チャンネルごとに異 なって設定することができます。
- 3. [モード選択]に従って、関連するオプションを設定します。
- 4. [適用する]をクリックして設定を保存します。

#### **ディスクグループ設定**

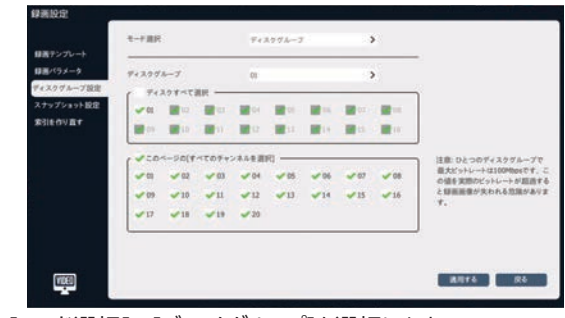

- 1. [モード選択]で「ディスクグループ]を選択します。
- 2. [ディスクグループ]オプションを設定します。 [ディスクグループ]オプ ションは1~8の中から選択することができます。
- 3. ディスクグループのディスクを選択します。 ディスクグループに含まれ るディスクを設定します。 [ディスクすべて選択]にチェックを入れて、 使用可能なすべてのディスクを選択します。 ディスクを複数のディ スクグループに同時に含めることはできません。
- 4. 選択したディスクグループのチャンネルを選択します。 選択したチャ ネルをこのディスクグループに記録することができます。
- 5. [適用する]をクリックして設定を保存します。

## **注記**

ひとつのディスクグループの最大ビットレートは100Mbpsです。この値 を実際のビットレートが超過すると、録画画像が失われる危険があり ます。

<span id="page-27-0"></span>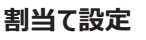

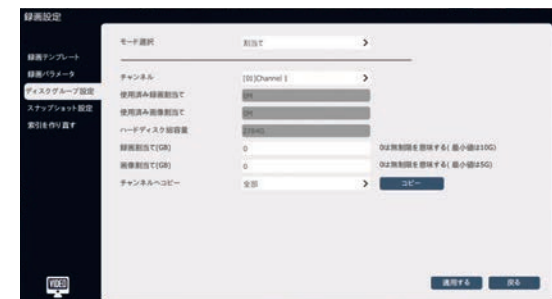

- 1. [モード選択]で[割当て]を選択します。
- 2. [チャンネル]オプションを設定します。
- 3. [録画割当て (GB) ]フィールドに入力値を入力します。
- 4. [画像割当て (GB) ]フィールドに入力値を入力します。
- 5. [適用する]をクリックして設定を保存します。

1. [メインメニュー] > [録画設定] > [スナップショット設定]を選択 して、下図のような[スナップショット設定]画面に入ります。

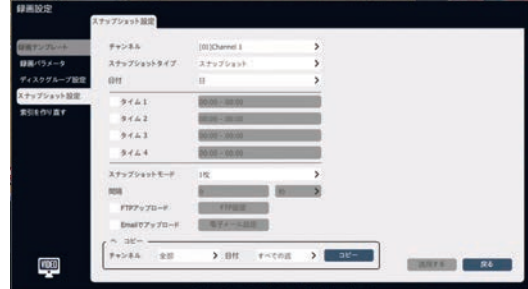

- 2. スナップショット設定操作が必要な[チャンネル]オプションを選択し ます。
- 3. [1枚]と[複数枚]に分けることができる[スナップショットモード]を設 定します。
- 4. [複数のスナップショット]モードの時間間隔を設定します。
	- •[FTPアップロード]チェックボックスをオンにすると、選択したFTP に画像がアップロードされます。 [FTP設定]をクリックして、直接 FTP設定画面に進みます。
	- •[Emailでアップロード]チェックボックスをオンにすると、選択したメ ールアドレスに画像がアップロードされます。 [電子メール設定]を クリックして、直接電子メール設定画面に移動します。
- 5. [へ コピー]オプションを使用して、現在のチャンネルのスナップショッ ト設定を指定したチャンネルにコピーすることができます。
- 6. [適用する]をクリックして設定を保存します。

## **注記**

システムは各チャンネルで最大24時間以内に2000枚の画像をキャ プチャすることができ、キャプチャされた画像の数はシステムの再起動 後にリセットされます。

#### **索引を作り直す**

ハードディスクの例外が発生したり、ビデオが失われた場合、インデック スを再構築することによって失われたレコードを探すことができます。

1. [メインメニュー] > [録画設定] > [索引を作り直す]を選択し、 下図のように[索引を作り直す]画面に入ります。

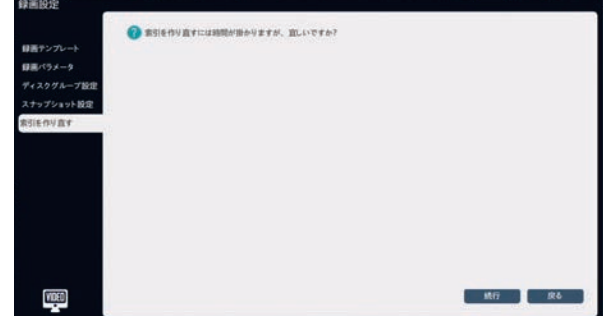

**2.** [続行]をクリックして、再構築操作を開始します。

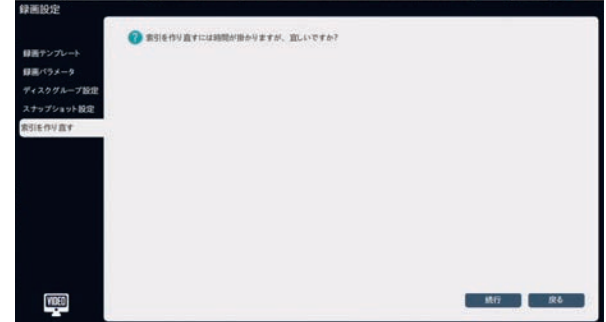

3. 索引を作り直すプロセスでは、ユーザーはビデオ再生以外の操作 のためにインターフェースからログアウトすることができます。

操作

## <span id="page-28-0"></span>**再生**

## **再生画面の説明**

再生画面の構成や各種機能を紹介します。

メインメニューに入り、[ビデオ再生]をクリックすると、下図のような再生 画面に入ります。

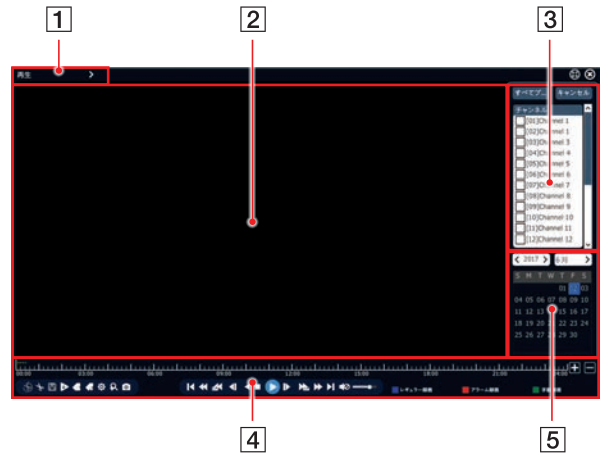

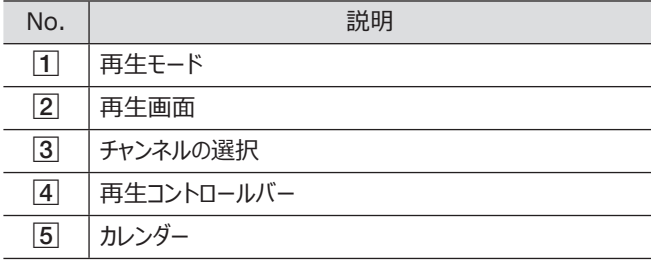

#### **再生コントロールバーの説明**

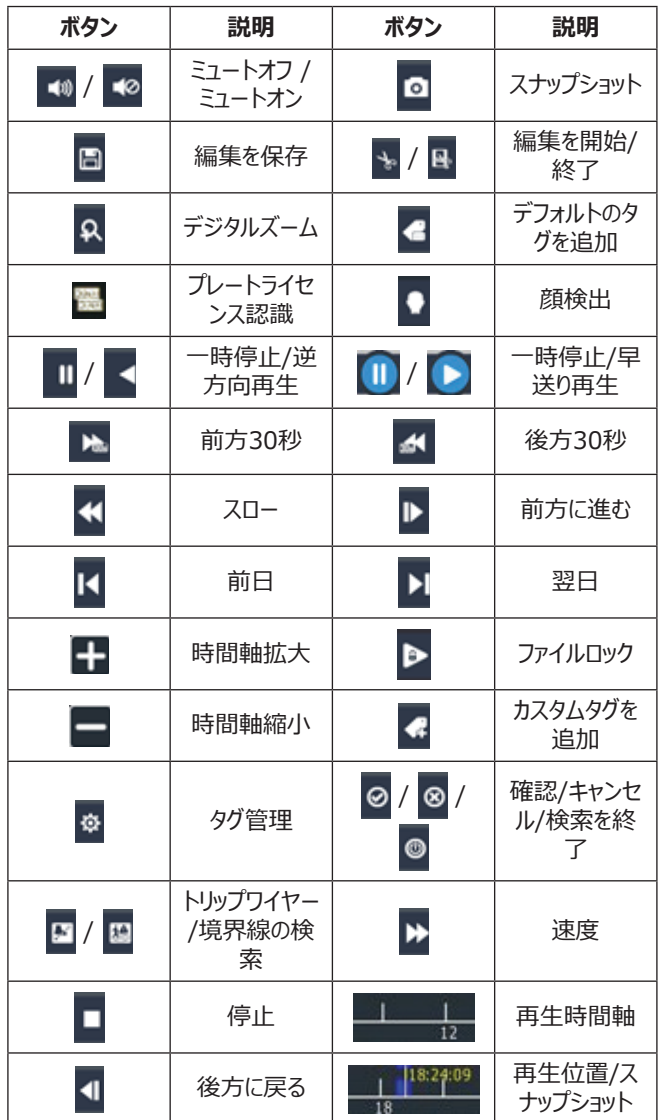

## <span id="page-29-0"></span>**オプションの再生操作**

#### **単一画面再生**

ビデオが再生されているときは、単一画面再生で画面の詳細を表示し ます。

■または ▶をクリックして、ビデオをフレームごとに再生します。 ▶をクリ ックするたびにフレームが順方向に進み、 イをクリックするたびにフレーム が後方に移動します。 以下の図に単一画面再生インターフェイスを示 します。

#### **デジタルズーム**

1. 2 をクリックして、下図のようなデジタルズームコントロール画面に 入ります。

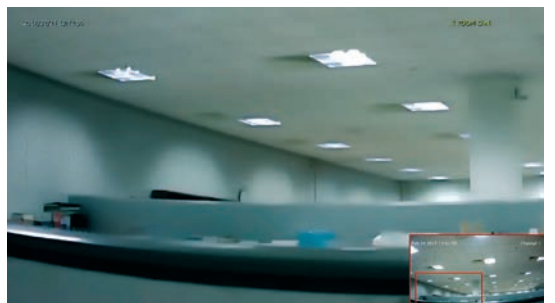

- 2. マウスホイールをスクロールしてズームした領域のサイズを変更しま す。
- 3. 隅にある小さな画面の中の赤色のボックスをドラッグして、ズームし た領域を移動します。
- 4. マウスの右ボタンをクリックすると、プレビュー画面に戻ります。

#### **スナップショット**

ビデオ再生プロセスでスナップショットを撮ることができます。 動画ファイルが再生中の場合、Oをクリックしてスナップショットを作成 し、外部ストレージに保存します。

## **注記**

キャプチャした画像は外部ストレージにしか保存できません。 スナップ ショットを撮る時は、外部ストレージがUSBポートに正しく接続されて いることを確認してください。

#### **プログレスバーのプレビュー**

単一画面再生で[標準]、[イベント]、[タグ]のプログレスバーにマウス カーソルを合わせると、システムは、選択した時間に対応する画像を自 動的に表示します。

- 1. 再生モードのオプションを[標準]、[イベント]、または[タグ]に設定 します。
- 2. マウスカーソルをプログレスバーの任意の場所に移動します。 プレビ ュー画像がプログレスバー上に表示されます。
- 3. プレビュー画像をクリックして、再生位置を移動します。

## **注記**

- デコード性能が上限に達するように促された場合、プログレスバー のプレビュー操作は使用できません。
- 選択した時刻に現在のチャンネルにビデオが表示されていない場 合、プログレスバーのプレビュー操作は使用できません。
- 単一画面でない時は、プログレスバーのプレビューはありません。

#### **タグを追加する**

再生画面で、 をタリックしてデフォルトのタグを追加するか、 そをクリッ クしてタグ名を入力し、カスタマイズしたタグを追加します。

#### **タグを管理する**

再生画面で をクリックして、下図のような[タグ管理]画面に入りま す。

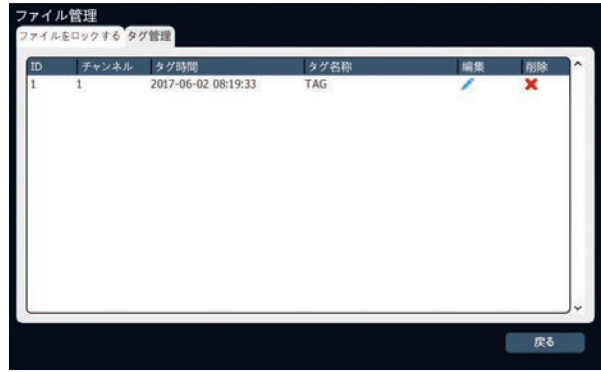

タグ名を変更するには をクリックし、選択したタグを削除するには[X] をクリックします。

## <span id="page-30-0"></span>**ノーマル再生**

選択したチャンネルと日付に従って録画ファイルを検索して再生しま す。

1. [メインメニュー] > [再生]を選択して、下図のように再生モードか ら[ノーマル]を選択します。

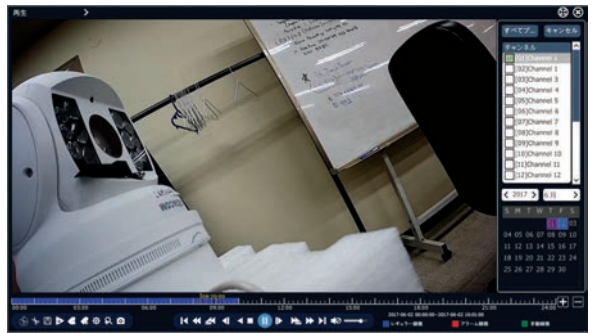

- 2. ビデオ再生のチャンネルを選択します。
- 3. カレンダーからビデオ再生が必要な日付をクリックします。システム は、自動的に条件を満たす録画ファイルを再生します。
	- •右上の「フルスクリーン」ボタンを使用して、フルスクリーン再生を 開始します。

## **注記**

最大16チャンネルの同期再生がサポートされており、デバイスのモデ ルやビデオの違いによって再生性能が異なります。

## **事件プレイバック**

イベントタイプ(ポートアラーム、モーション(動作探知)、ビデオロス ト、ビデオマスク、VCA)に応じて、特定のチャンネルの録画ファイルを 照会し、クエリ条件を満たして生成されたリストからビデオを再生しま す。

1. [メインメニュー] > [再生]を選択し、下の図のように再生モードか ら[イベント]を選択します。

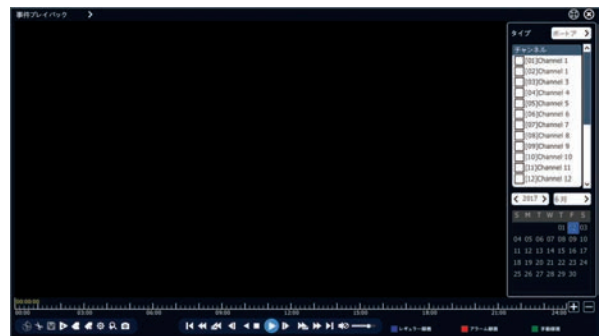

- 2. 再生インターフェースの右上の端にあるイベントタイプを選択しま す。
- 3. ビデオ再生のチャンネルを選択します。
- 4. ビデオ再生が必要な日付を選択します。
- 5. システムが自動的に、条件を満たす録画ファイルを再生します。

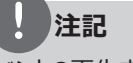

イベントの再生中、プレーヤーはビデオのアラーム時間帯に応じてビデ オ内でスキップし、アラーム録画を行わずに時間帯をスキップします。

## **タグプレイバック**

ビデオタグ機能は、ビデオの再生中に特定の時点で関係する人物また はサイトの情報を記録するため、後でいつでも情報を取して、ビデオの 検索および位置決め操作を行うことができます。

1. [メインメニュー] > [再生]を選択し、下の図のように再生モードで [タグ]を選択します。

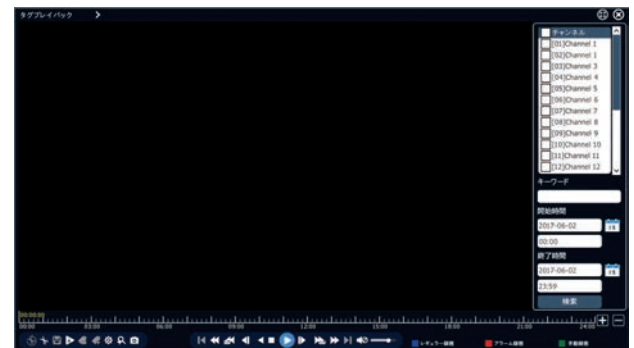

- 2. ビデオ再生のチャンネルを選択します。
- 3. タグのキーワードを入力します。 キーワードが入力されていない場 合、規定では、指定した日付の選択されたチャンネルのタグをすべ て検索します。
- 4. 日付を選択して「検索]をクリックします。 検索されたタグが一覧表 示されます。
- 5. タグリストからタグを選択します。 タグポイントの再生が自動的に開 始されます。

## **注記**

再生繰り上げ時間と再生遅延時間は、自分で設定することができ ます。

#### <span id="page-31-0"></span>**智能プレイバック**

智能プレイバックとは、録画ファイルに対してVCA操作が行われることを 意味します。 現在、4種類のVCA操作がサポートされています。

1. [メインメニュー] > [再生]を選択し、下の図のように再生モードオ プションで[スマート]を選択します。

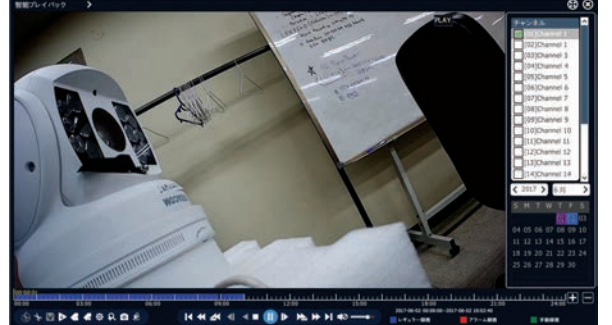

- 2. チャンネルと日付が選択されると、再生操作が開始されます。
- 3. 再生コントロールバーで メをクリックすると、下図のようなスマート検 索オプションが表示されます。

**STOD 44908** 国国专  $000$ 

4. スマート検索オプションを選択します。

#### **トリップワイヤーおよび境界線の検索**

1. 「または基ボタンをクリックして、線の描画画面に入ります。 下の 図のように、画面上でマウスをドラッグして線を描きます。

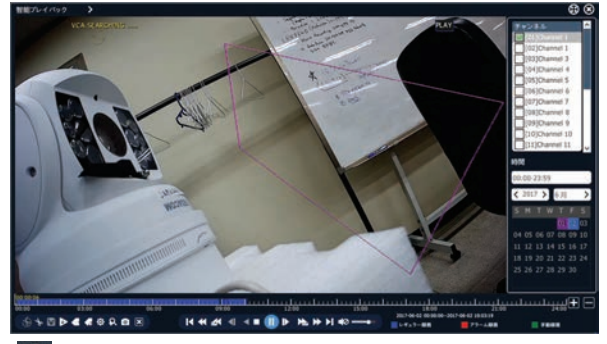

- 2. ◎ボタンをクリックして検索を開始します。 検索処理では、画面 の左上に[VCA 検索中…]というメッセージが表示され、同時に検 索の進捗状況と結果がプログレスバーに表示されます。
- 3. 検索処理においては、システムが検索結果にジャンプして自動的 に再生を開始します。
- 4. 検索処理では、他のチャンネルまたは他の日付をクリックすると検 索が自動的に停止します。 また、再生コントロールバーの[検索 停止]をクリックして検索を停止することもできます。

#### **顔検出**

- 1. ●をクリックして、「顔検出]モード画面に入ります。
- 2. ⊙ボタンをクリックして検索を開始します。 検索処理では、画面 の左上に「VCA検索中…」と表示され、プログレスバーに検索の 進捗状況が表示され、検索結果が右側に同時に表示されます。
- 3. 検索処理では、「検索停止]ボタンをクリックすると検索が停止しま す。 ビデオは、右側の検索結果をクリックすることによって、対応す る位置に配置されます。

#### **プレートライセンス認定**

- 1. さをクリックして[プレートライセンス認証]モード画面に入ります。
- 2. ◎ボタンをクリックして検索を開始します。 検索処理では、画面 の左上に「VCA検索中…」と表示され、プログレスバーに検索の 進捗状況が表示され、検索結果が右側に同時に表示されます。
- 3. 検索処理では、「検索停止]ボタンをクリックすると検索が停止しま す。 ビデオは、右側の検索結果をクリックすることによって、対応す る位置に配置されます。

## **タイムフェーズ再生**

一日内の特定のチャンネルの録画時間は、複数の画面に平均化さ

- れ、[タイムフェーズ]モードで同時に再生されます。 タイムフェーズモード
- は、再生の能率を効果的に向上させることができます。
- 1. [メインメニュー] > [再生]を選択し、下の図のように再生モードか ら[タイムフェーズ]を選択します。

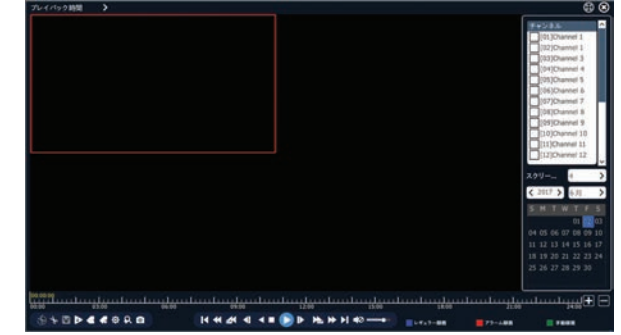

- 2. 再生チャンネルを選択し、分割画面の数を設定します。 図の例と して4分割画面の設定を行います。
- 3. 右側の日付を選択するか、タイムフェーズ再生の「再生」ボタンをク リックします。

## <span id="page-32-0"></span>**画像プレイバック**

下図のように、選択したチャンネルの画像を[画像]モードで再生しま す。

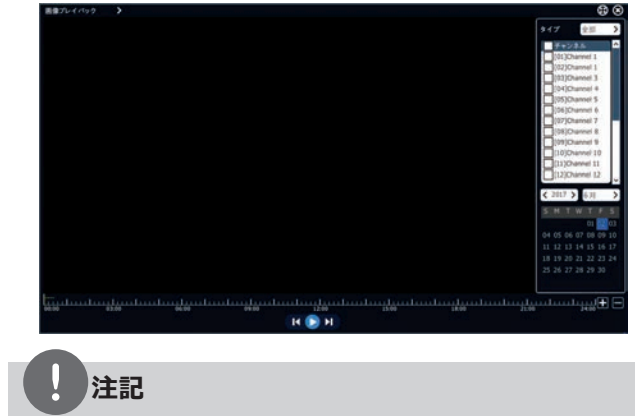

- 再生間隔を選択すると、自動的に画像が再生されます。
- 画像の左右をクリックすると、前後の画像が表示されます。

## **外部ファイルプレイバック**

USBポートに接続された外部ストレージに保存されている録画ファイル は、[外部ファイル]モードで再生することができます。

1. [メインメニュー] > [再生]を選択して、下の図のように再生モード から[外部ファイル]を選択します。

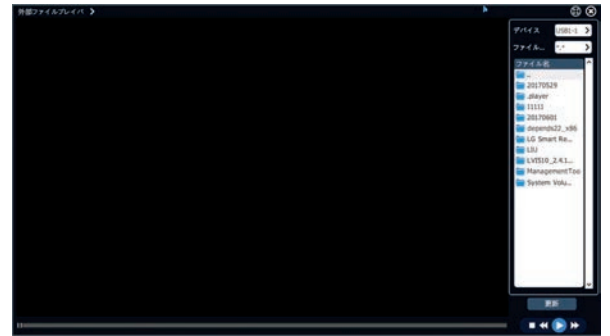

- 2. [デバイス]オプションで外部ストレージを選択します。
- 3. [更新]を選択して、外部ストレージ媒体を読み込みます。
- 4. ファイルブラウザで再生するファイルを選択します。
- 5. [再生]をクリックして再生を開始します。

## **注記**

外部ファイルを再生する前に、外部ストレージがシステムのUSBポー トに接続されていることを確認してください。

## **ログによる再生**

ログ情報に対応する録画ファイルを再生します。

1. [メインメニュー] > [システム設定] > [ログ管理]を選択し、下図 のようなログ管理画面に入ります。

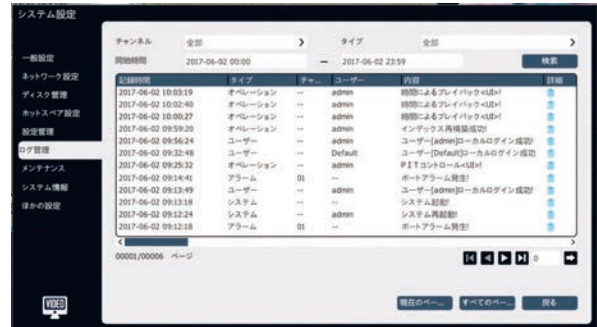

- 2. [チャンネル]、[タイプ]、[開始時間]、[終了時間]の各オプション を設定し、[検索]をクリックします。
- 3. ログ一覧のログをダブルクリックして、下図のようなポップアップ再生 画面に入ります。

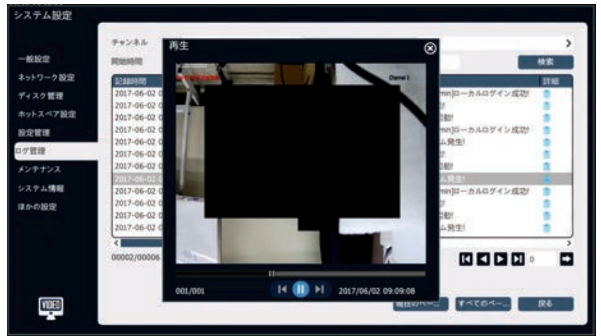

## **注記**

- 再生の進行状況は、下部の再生時間バーによって制御すること ができます。
- 選択したログに対応するチャンネルと時刻には、再生する録画フ ァイルがあります。

## <span id="page-33-0"></span>**バックアップ**

システム内の録画ファイルは、他のディスクまたはUSBストレージデバイ スにバックアップすることができます。

#### **一般的なバックアップ**

1. [メインメニュー] > [バックアップ]を選択して、下図のようなバックア ップ画面に入ります。

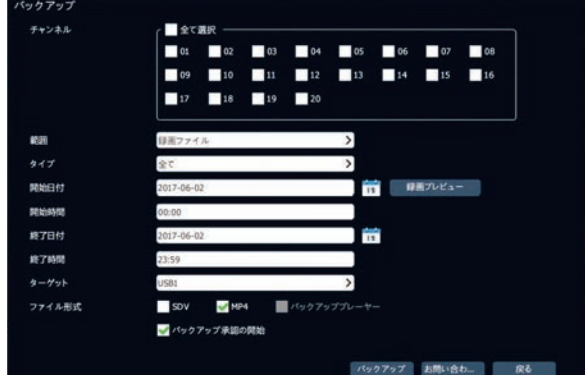

- 2. バックアップするチャンネルを選択します。
- 3. [範囲]と[タイプ]オプションを選択します。
- 4. [開始日付]、[開始時間]、[終了日付]、[終了時間]の各オプ ションを設定します。
- 5. 「検索]をクリックして、選択した期間内のビデオファイルまたはスナッ プショットファイルを検索します。 下の図のように検索結果一覧が 表示されます。

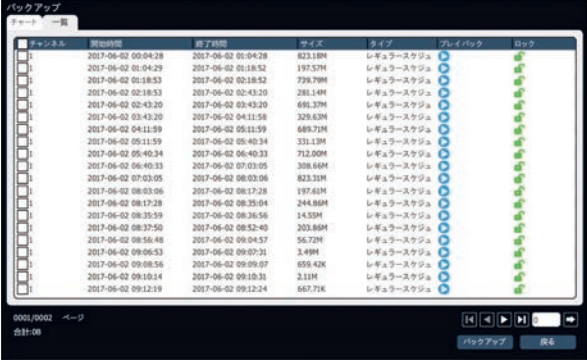

- •[録画クリップ]をクリックすると、[録画クリップ]画面が表示され ます。 特定の日付で録画ファイルを簡単に見つけることができ、 [録画クリップ]画面で日付と時間を簡単に設定することができま す。
- 6. リストにバックアップするビデオファイルまたはスナップショットファイルを 確認し、[バックアップ]をクリックしてターゲットディスクを選択します。

7. [ターゲット]および[ファイル形式]オプションを選択し、[適用]をクリ ックしてバックアップを開始します。

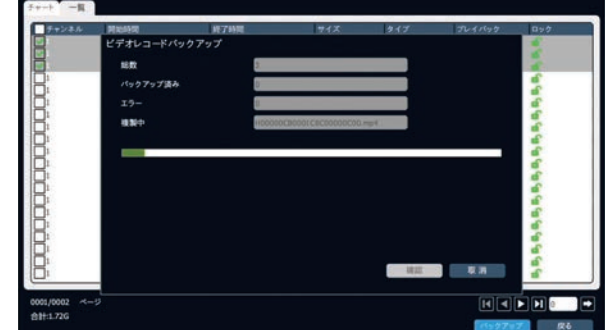

8. [完了]をクリックしてバックアップを完了します。

## <span id="page-34-0"></span>**システム設定**

#### **一般設定**

[メインメニュー] > [システム設定] > [一般設定]を選択すると、下 図のような一般設定画面に入ります。

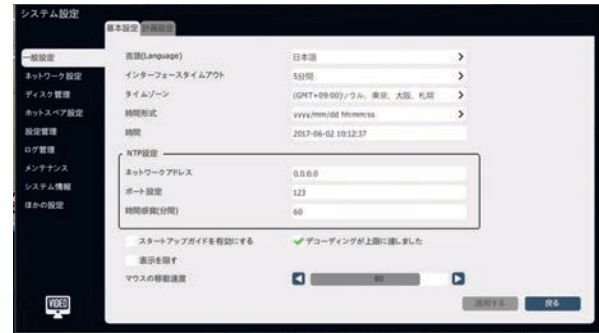

このセクションでは、言語、インターフェースタイムアウト、タイムゾーン、 時間形式、時間、マウスの移動速度を設定することができます。

[NTP設定]ボックスに[ネットワークアドレス]、[ポート設定]、[時間間 隔]の各オプションを入力します。 デバイスは定期的にサーバとの時間 調整を実行し、最小時間間隔は1分です。

すべてのオプションを設定し、[適用する]をクリックして設定を有効にし ます。

## **ネットワーク設定**

#### **NIC 1**

1. [メインメニュー] > [システム設定] > [ネットワーク設定] > [NIC1]を選択して、下図のようなNIC1設定画面に入ります。

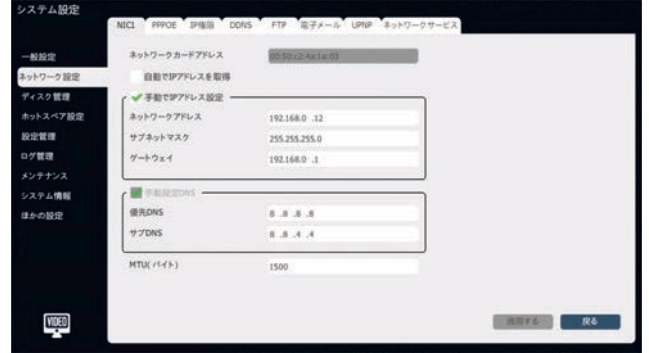

- 2. 「自動でIPアドレスを取得]または「手動でIPアドレス設定]を選択 します。 自動取得を選択すると、システムはリブート後にネットワー ク内のDHCPからIPアドレスを取得します。
- 3. [手動でIPアドレス設定]を選択すると、IPアドレス、サブネットマス ク、ゲートウェイなどのデバイスの情報が指定されます。
- 4. [適用する]をクリックすると設定が保存され、デバイスをリブートする と有効になります。

#### **PPPOE**

1. [メインメニュー] > [システム設定] > [ネットワーク設定] > [PPPOE]を選択して、下図のようなPPPOE設定画面に入りま す。

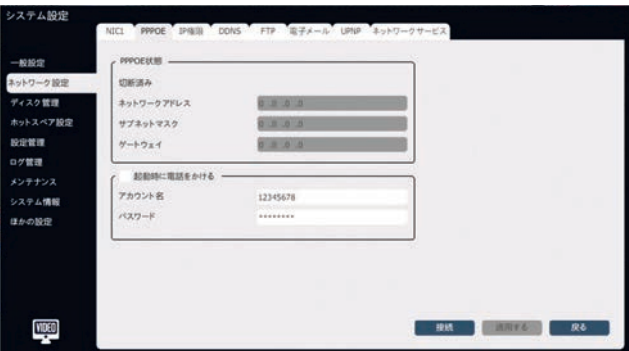

- 2. 自動ダイヤルを起動するかどうかを設定します。
- 3. PPPOEダイヤルのアカウント名とパスワードを入力します。
- 4. 「接続]をクリックすると、すぐにPPPOEダイヤル操作が開始されま す。
- 5. [適用する]をクリックして、PPPOEダイヤルの設定をシステムに保 存します。 [起動時に電話をかける]が選択されている場合、次の 起動後にシステムが自動的にダイヤルします。

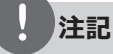

ネットワークの中断やCATの交換によりダイヤルが正常に動作しない 場合は、[切断]を手動でクリックして再度ダイヤルしてください。

#### **許可**

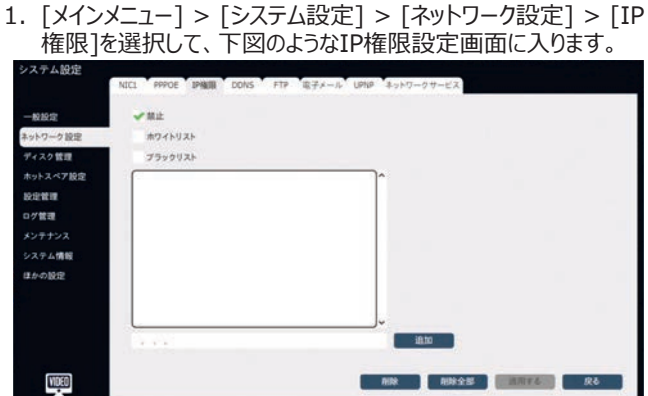

- 2. [禁止]、「ホワイトリスト]、「ブラックリスト]の中からIP権限のモード を選択します。
- 3. アクセスを無効にする必要のあるIPアドレスを入力するか、IPアド レスの入力ボックスへのアクセスを許可します。
- 4. [追加]をクリックしてIPアドレスをリストに追加します。
- 5. [適用する]をクリックして設定を保存します。

#### **DDNS**

1. [メインメニュー] > [システム設定] > [ネットワーク設定] > [DDNS]を選択して、下図のようなDDNS設定画面に入ります。

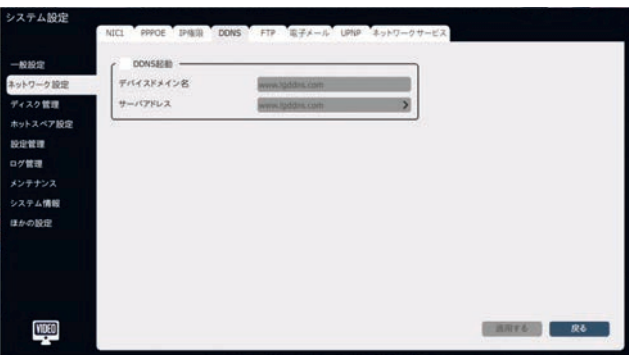

2. [DDNS起動]チェックボックスをオンにして、DDNSサービスを有効 にします。

#### **FTP**

1. [メインメニュー] > [システム設定] > [ネットワーク設定] > [FTP]を選択し、下図のようなFTP設定画面に入ります。

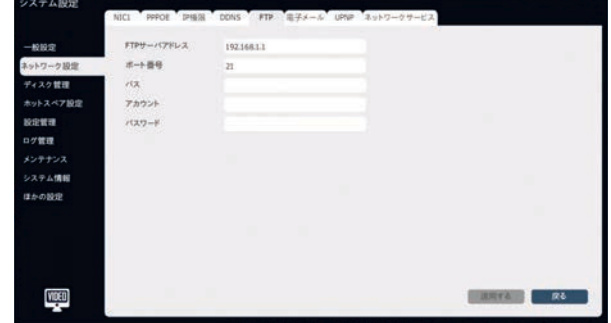

- 2. [FTPサーバーアドレス]、[ポート番号]、[パス]、[アカウント]、[パ スワード]フィールドを入力します。
- 3. [適用する]をクリックして設定を保存します。

#### **電子メール**

1. [メインメニュー] > [システム設定] > [ネットワーク設定] > [電 子メール]を選択し、下図のような電子メール設定画面に入りま す。

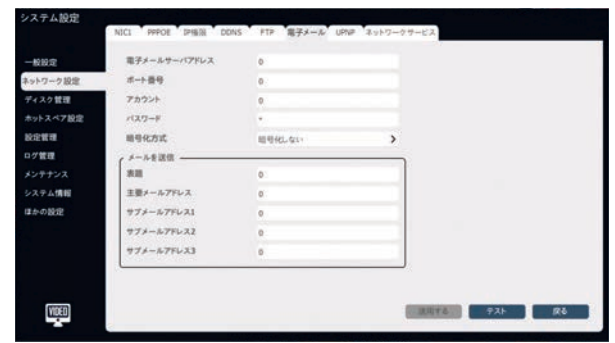

- 2. [電子メールサーバーアドレス]、[ポート番号]、[アカウント]、[パス ワード]、[暗号化方式]、[表題]、および受信者のアドレスを入力 します。
- 3. [適用する]をクリックして設定を保存します。

#### **ネットワークサービス**

[メインメニュー] > [システム設定] > [ネットワーク設定] > [ネットワ ークサービス]を選択すると、下図のような別の設定画面が表示されま す。

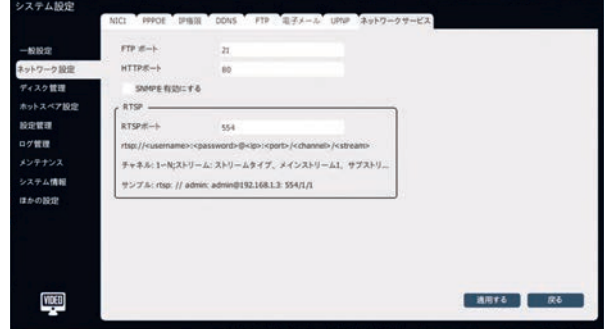

このインターフェースでは、デバイスのFTPポートとHTTPポートを変更す ることができます。 ユーザーは、UPNPとSNMPサービスを有効にするか どうかを設定することもできます。 ネットワークのリアルタイムトラフィックを 監視し、ネットワーク検出機能を同時に実行することができます。

#### <span id="page-36-0"></span>**基本設定**

1. [メインメニュー] > [システム設定] > [ディスク管理] > [基本 設定]を選択して、下図のような基本ディスク設定画面に入りま す。

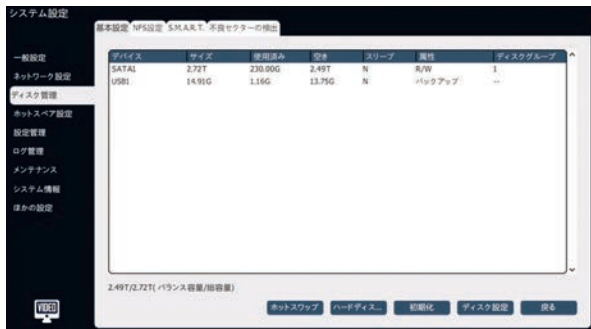

- 2. 現在のハードディスクの総残容量と総容量をインタフェースに表示 することができます。
- 3. リスト内のディスクを選択した後、「ホットスワップ]をクリックすると、 以下のようなシステムポップアップ画面が表示されます。 [確認]を クリックして操作を開始します。

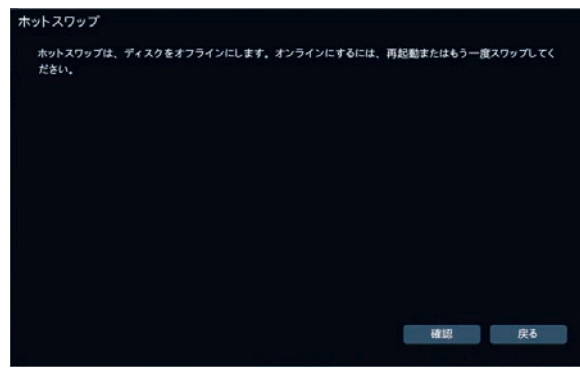

**注記**

ホットスワップ機能をサポートしていないデバイスの場合、[ホットスワッ プ]ボタンは表示されません。

4. 再起動後にすべてのディスクに対してテストを実行するかどうか、お よび破損したディスクを修復するかどうかを設定します。

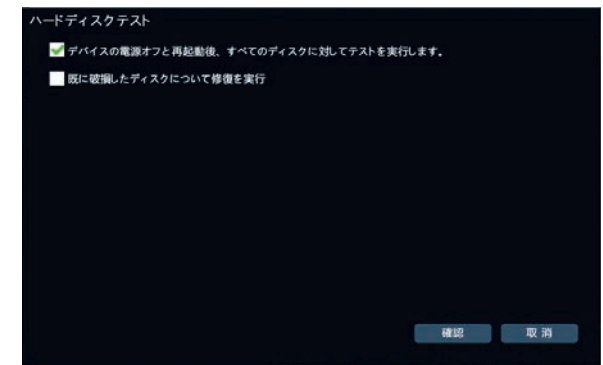

5. [実行する]をクリックすると、選択したディスクが初期化されます。 ディスク内のデータがすべて消去されます。

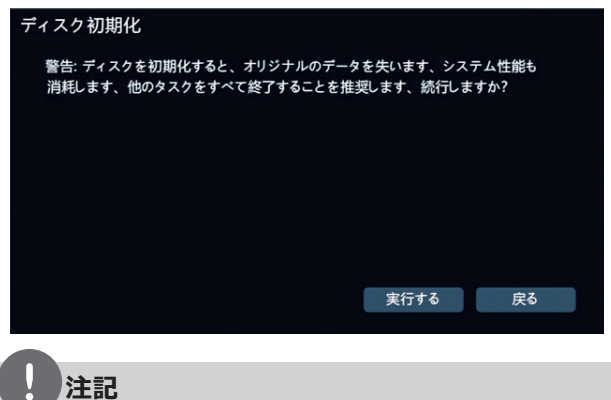

初期化形式をサポートしていないデバイスのファイルシステムは表示さ れません。

6. [ディスク使用用途]オプションでディスクの目的を設定します。

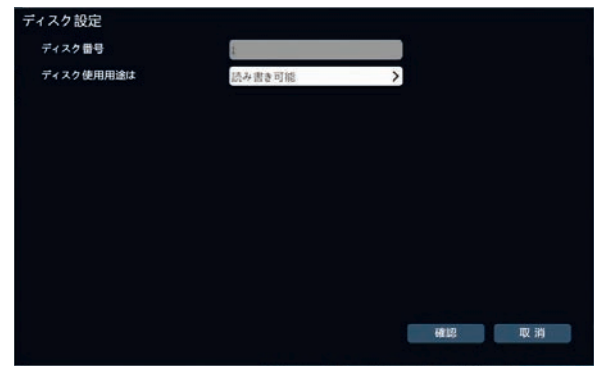

#### <span id="page-37-0"></span>**NFS設定**

1. [メインメニュー] > [システム設定] > [ディスク管理] > [NFS 設定]を選択し、下図のNFS設定画面に入ります。

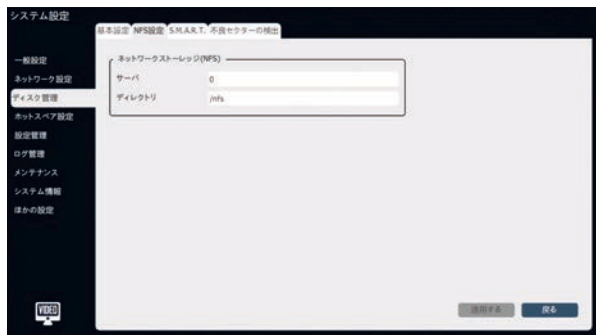

- 3操作
- 2. IPアドレス (ドメイン名) と 「NFS」サービスのディレクトリを設定し ます.
- 3. [適用する]をクリックして設定を保存します。

#### **S.M.A.R.T.**

1. [メインメニュー] > [システム設定] > [ディスク管理] > [S.M.A.R.T.]を選択し、下図のようなSMART設定画面に入り ます。

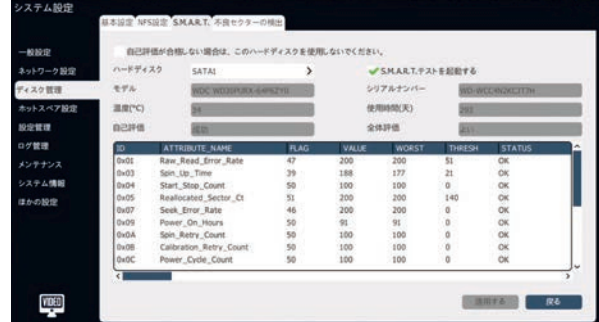

- 2. 検出するディスクを選択し、[S.M.A.R.T. テストを起動する]にチ ェックをし、このディスクのS.M.A.R.T.テスト機能を有効にします。 S.M.A.R.T.テスト情報が、対応するインターフェースに表示されま す。
- 3. [自己評価が合格しない場合は、このハードディスクを使用しない でください。]を選択した場合は、ハードディスクのS.M.A.R.T.テス ト後に自己評価に問題がある時はこのハードディスクを使用しない でください。

#### **ホットスペア設定**

ホットスペアシステムでデバイスに障害が発生した場合、ホットスペアシ ステムを有効にすると、システムは自動的にホットスペアデバイスに切り 替えて、ビデオの連続性を保証します。

ホットスペアシステムは複数の作業機械とホットスペアデバイスで構成さ れ、作業機械は最大16台のホットスペアデバイスを設定できます。 作 業機械がオフラインであることをホットスペアデバイスが検出すると、ホッ トスペアデバイスは作業機械に接続されているIPデバイスに積極的に 接続し、ビデオを開始します。;作業機械がオンラインであることをホ ットスペアデバイスが検出すると、IPデバイスとの接続を積極的に切断 し、以前にバックアップしたビデオを作業機械にアップロードします。

#### **作業機械の設定**

1. [メインメニュー] > [システム設定] > [ホットスペア設定]を選択 して、下図のようなホットスペア設定画面に入ります。

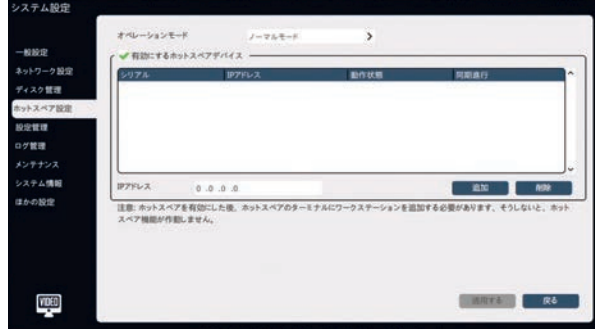

2. [オペレーションモード]を[ノーマルモード]に設定します。

#### **ホットスペアデバイスの設定**

- 1. [メインメニュー] > [システム設定] > [ホットスペア設定]を選択 して、ホットスペア設定画面に入ります。
- 2. [オペレーションモード]を[ホットスペアモード]に設定します。

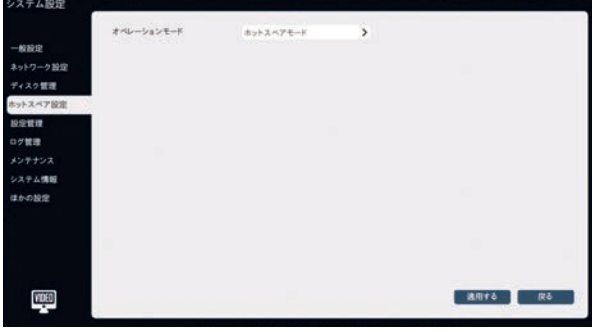

- 3. 「適用する]をクリックして、再起動後にホットスペアモードに入りま す。
- 4. 再起動後、必要な構成機能だけがホットスペアデバイスによって留 保されます。

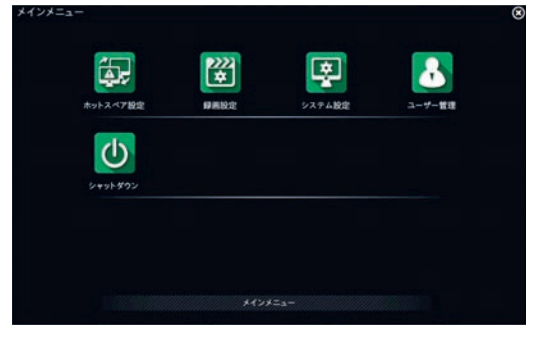

<span id="page-38-0"></span>5. [メインメニュー] > [システム設定] > [ホットスペア設定]を選択 して、ホットスペア設定画面に入ります。

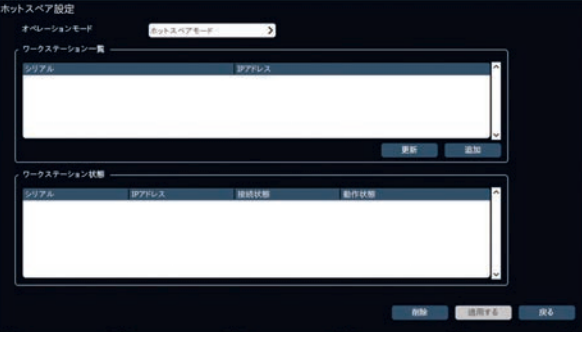

- 6. [リフレッシュ]をクリックすると、リストにホットスペア機能を起動してい る作業機械を検索して表示します。 ホットスペア操作が必要な作 業機械を選択します。
- 7. [追加]をクリックして、この作業機械のログインユーザー名とパスワ ードを入力します。 検証の後、この作業機械のIPおよび接続状 況が作業機械のステータスリストに表示されます。
- 8. [適用する]をクリックして設定を保存します。
- 9. ホットスペアデバイスのホットスペア設定画面で「ノーマルモード]を 選択し、ホットスペアデバイスを作業機械に切り替えて使用してくだ さい。

## **注記**

- ホットスペアデバイスを作業機械に変更した後、手動でデフォルト 設定の復元が必要になります。
- 作業機械とホットスペアマシンのシステム時間は一貫している必 要があります。

#### **設定**

#### **工場出荷時の設定にリセットする**

1. [メインメニュー] > [システム設定] > [設定 管理] > [工場出荷時の設定にリセット]を選 択して、デフォルトのリセット画面に入ります。

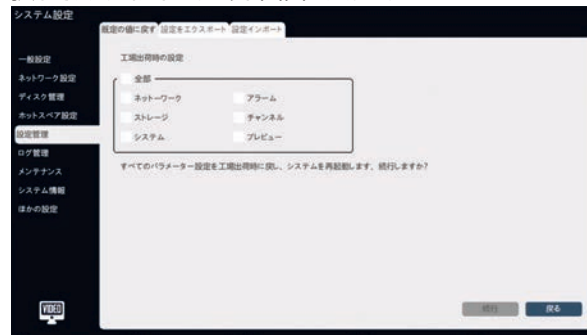

2. オプションを選択して「続行]をクリックすると、システムが工場出荷 時の設定にリセットされ、システムが自動的に再起動されます。

#### **設定をエクスポートする**

1. [メインメニュー] > [システム設定] > [設定管理] > [設定をエ クスポート]を選択して、下図のような設定エクスポート画面に入り ます。

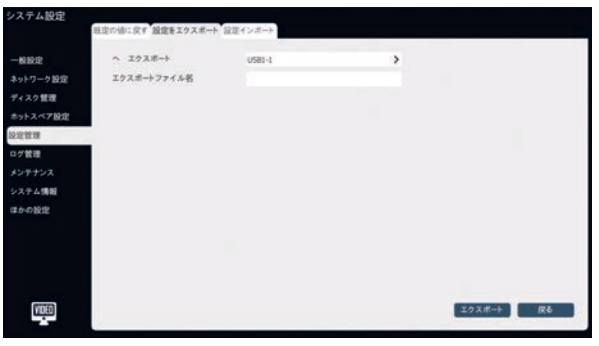

2. エクスポートされたファイル名とパスを設定し、[エクスポート]をクリッ クしてデバイス設定をエクスポートします。

#### **設定をインポートする**

[メインメニュー] > [システム設定] > [設定管理] > [設定インポー ト]を選択して、下図のような設定インポート画面に入ります。 複数の デバイスが同じ設定を使用する場合、[インポート]操作でデバイス設 定を保存できます。

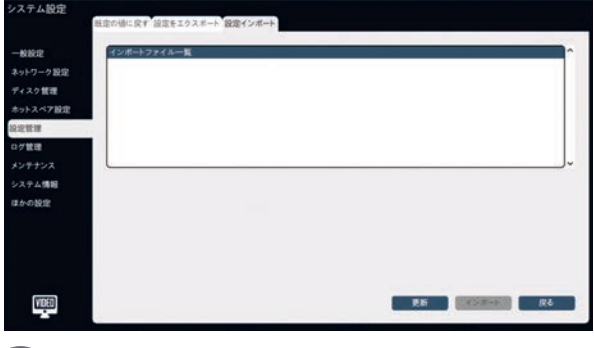

#### **注記**

設定が正常にインポートされた後、デバイスが自動的に再起動しま す。

## <span id="page-39-0"></span>**ログ管理**

1. [メインメニュー] > [システム設定] > [ログ管理]を選択し、下図 のようなログ管理画面に入ります。

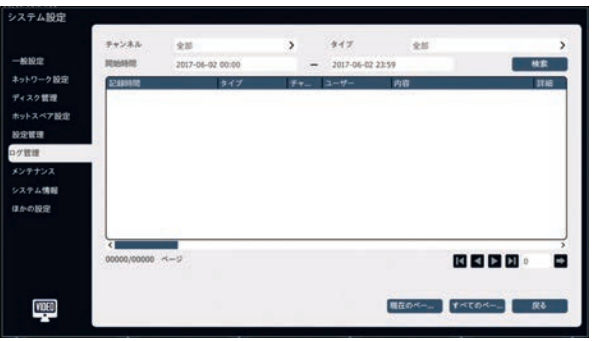

- 2. [チャンネル]、[タイプ]、[開始時間]、[終了時間]の各オプション を設定し、[検索]をクリックしてログを検索します。
- 3. < または > をクリックすると、前のページまたは次のページが表示 されます。 ページ番号を入力して■をクリックすることで、そのペー ジに移動することもできます。
- 4. ログを選択して「詳細]をクリックし、ログの詳細を表示します。
- 5. 「現在のページをエクスポート]または「すべてのページをエクスポー ト]をクリックすると、指定したパスにログファイルを保存します。

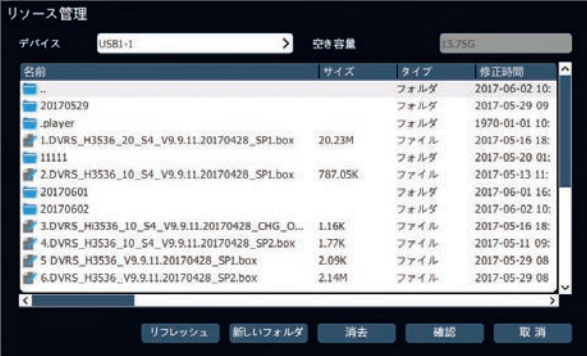

## **メンテナンス**

#### **デバイスメンテナンス**

[メインメニュー] > [システム設定] > [メンテナンス] > [デバイスメ ンテナンス]を選択して、下図のようなデバイス情報画面に入ります。 デバイス名、デバイス番号、自動再起動時間を設定することができま す。

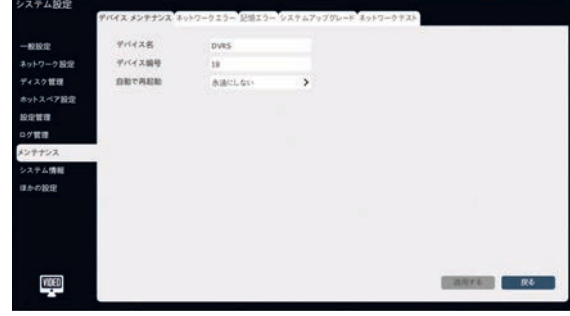

#### **システムアップグレード**

1. [メインメニュー] > [システム設定] > [メンテナンス] > [システム アップグレード]を選択して、下図のようなシステムアップグレード画 面に入ります。

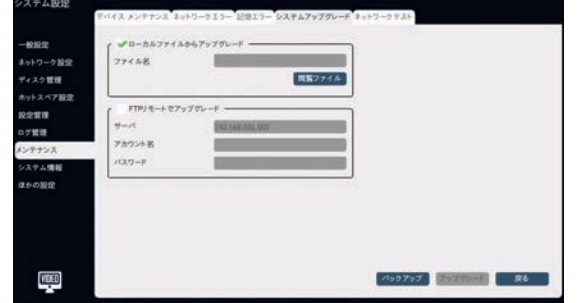

- 2. [ローカルファイルからアップグレード]または[FTPリモートでアップグレ ード]の中からアップグレードモードを選択します。
	- •ローカルファイルからアップグレード:[ファイル名]をクリックし、ポッ プアップメニューでアップグレードするファイルを選択し、[アップグレ ード]をクリックしてアップグレードを開始します。
	- •FTPリモートでアップグレード:FTPサーバーのアドレス、ユーザー 名、パスワードなどの情報を入力し、[アップグレード]をクリックして アップグレードを開始します。

## **注記**

- アップグレードが成功すると、デバイスは自動的に再起動され、再 起動後に新しいバージョンのプログラムが実行されます。
- 再起動後にアップグレードが失敗するか、またはデバイスが正常 に動作しない場合は、供給者に処理を依頼してください。

#### **記憶エラー**

1. [メインメニュー] > [システム設定] > [メンテナンス] > [記憶エ ラー]を選択して、下図のような記憶エラー設定画面に入ります。

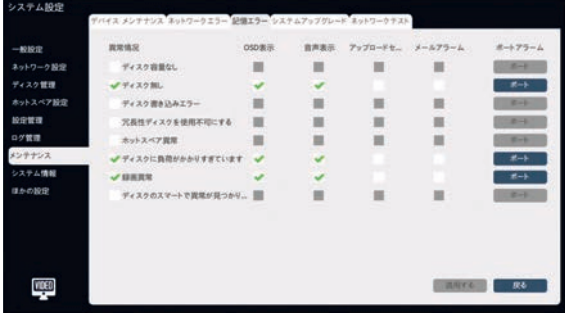

2. 例外状況が確認された後、[OSD表示]、[音声表示]、[アップロ ードセンター]、[メールアラーム]オプションを含むシステムの対応す るリンクアクションを確認することができます。

#### <span id="page-40-0"></span>**情報**

#### **システム情報**

[メインメニュー] > [システム設定] > [システム情報] > [システム 情報]を選択すると、下図のようなシステム情報が表示されます。

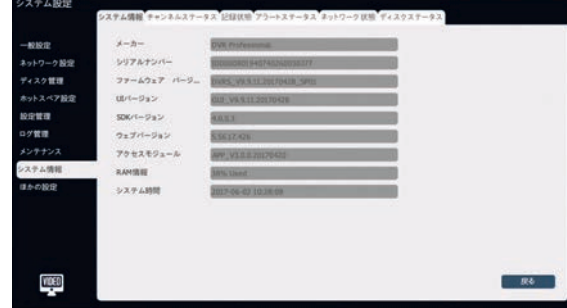

#### **ほかの設定**

#### **シリアルポート設定**

[メインメニュー] > [システム設定] > [ほかの設定] > [シリアルポー ト設定]を選択し、下図のようなシリアルポート設定画面に入ります。

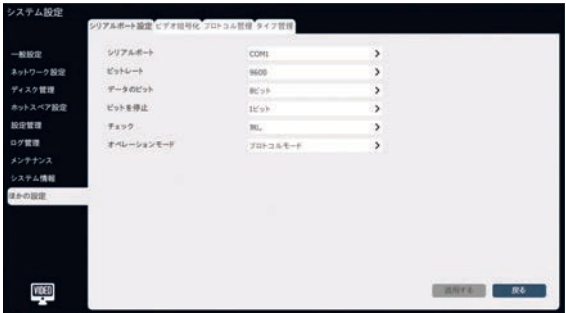

この画面では、ローカルシリアルポートの[ビットレート]、[データのビッ ト]、[ビットを停止]、[チェック]、[オペレーションモード]のオプションを設 定できます。

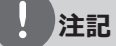

ローカルシリアルポートは外部キーボードを使用することができ、アナロ グPTZの制御には使用できません。

#### **ビデオ暗号化**

[メインメニュー] > [システム設定] > [ほかの設定] > [ビデオ暗号 化]を選択して、下図のようなビデオ暗号化設定画面に入ります。

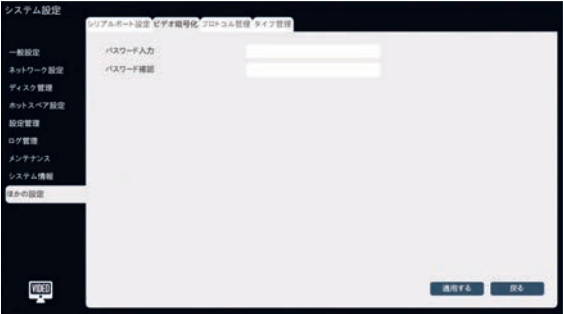

#### **プロトコル管理**

[メインメニュー] > [システム設定] > [ほかの設定] > [プロトコル 管理]を選択して、下図のようなプロトコル管理設定画面に入ります。 設定されたデバイスには、プロトコルと追加可能なプロトコルがありま す。

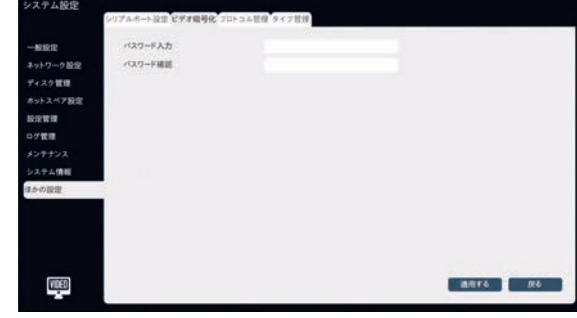

#### **タイプ管理**

[メインメニュー] > [システム設定] > [ほかの設定] > [タイプ管理] を選択して、下図のようなタイプ管理設定画面に入ります。 録画タイ プ名を設定します。

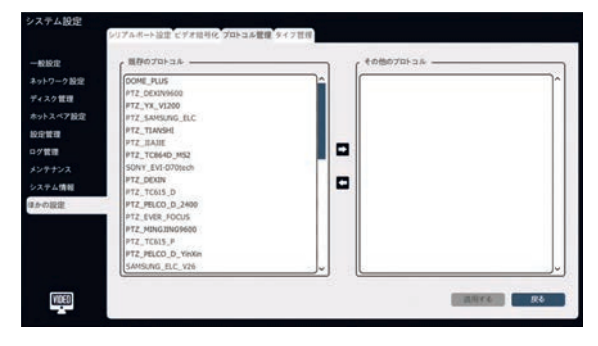

## <span id="page-41-0"></span>**アラーム設定**

## **アラーム入力**

録画はローカルシステムでアラームが発生し、アラーム入力設定でアラ ーム状況を入力する必要がある場合に実行できます。

1. [メインメニュー] > [アラーム設定] > [アラーム入力]を選択し て、下図のようなアラーム入力設定画面に入ります。

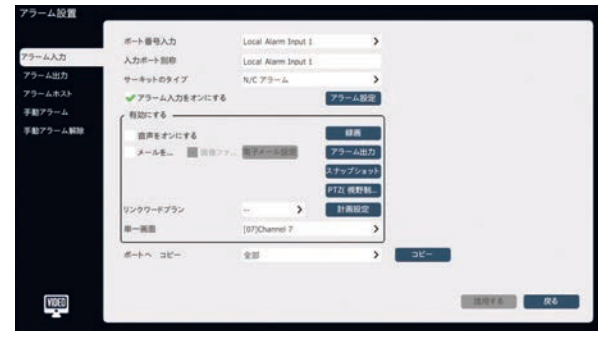

- 2. 「ポート番号入力]を選択して、設定します。 ローカルおよびホスト アラームの入力ポート番号を設定できます。
- 3. [サーキットのタイプ]オプションを選択します。

#### **注記**

- [N/Oアラーム]は、デバイスのアラーム入力ポートが正常に開い ている時に選択できます。
- [N/Cアラーム]は、デバイスのアラーム入力ポートが正常に閉じて いる時に選択できます。
- 4. [アラーム入力をオンにする]にチェックを入れて、アラーム入力を有 効にします。
- 5. [アラーム設定]をクリックしてアラーム時刻を設定します。
- 6. 「有効にする]ボックスのオプションを設定します。 アラームが発生 すると、音声、電子メール、録画、アラーム出力、スナップショット、 PTZ、および単一画面を有効にできます。
- 7. 現在のアラーム入力設定は「ポートへコピー]オプションを使用して 他のアラーム入力ポートにコピーすることができます。
- 8. [適用する]をクリックして設定を保存します。

#### **アラーム出力**

1. [メインメニュー] > [アラーム設定] > [アラーム出力]を選択し て、下図のようなアラーム出力設定画面に入ります。

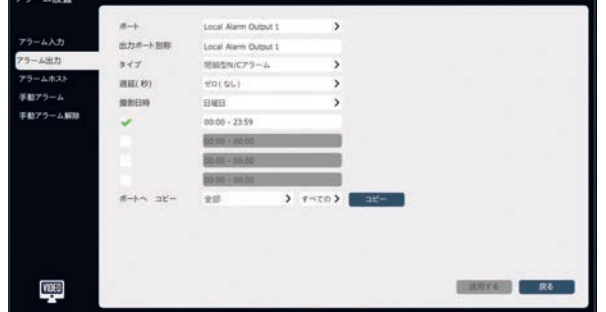

- 2. 設定する出力ポート番号を設定します。 ローカルおよびホストアラ ームの出力ポート番号を設定することができます。
- 3. 出力ポートの別名を設定します。 カスタマイズされた名前は、現 在の出力ポートとして設定することができます。
- 4. アラームタイプを選択します。 タイプ要求は、アラーム出力ポートの 外部デバイス入力信号のタイプと一致している必要があります。

#### **注記**

- [N/Oアラーム]は、デバイスのアラーム出力ポートが正常に開い ている場合に選択できます。
- [N/Cアラーム]は、装置のアラーム出力ポートが正常に閉じてい るときに選択できます。
- 5. 信号の遅延時間を設定します。
- 6. アラームの日時を設定します。 日付の設定は、時間帯と一緒に 使用することができます。
- 7. 現在のアラーム出力は、「ポートへコピー]オプションを使用して、他 のアラーム出力ポートにコピーすることができます。
- 8. [適用する]をクリックして設定を保存します。

## <span id="page-42-0"></span>**アラームホスト**

アラームホストは、デバイスのローカルアラーム入出力ポートに基づい て、デバイスのアラーム入力および出力ポートを拡張するために追加さ れます。 ネットワークアラームホストとシリアルポートアラームホストが同 時に追加された場合、ネットワークアラームホストのポート番号はシリア ルポートアラームホストのポート番号よりも小さくなります。

#### **ネットワークアラームホスト**

1. [メインメニュー] > [アラーム設定] > [アラームホスト] > [ネット ワークアラームホスト]を選択して、下図のようなネットワークアラーム ホスト設定画面に入ります。

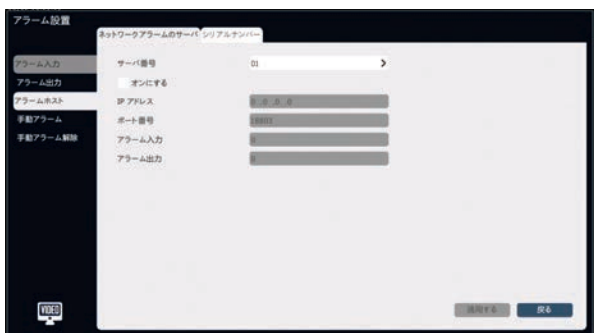

- 2. ネットワークアラームの[ネットワークアラームのサーバー]オプションを 選択します。
- 3. [オンにする]にチェックを入れて、ネットワークアラームホストを有効 にします。
- 4. ネットワークアラームホストのIPアドレスを設定します。
- 5. ネットワークアラームホストの通信ポート番号を設定します。
- 6. ネットワークアラームホストのアラーム入力ポート数を設定します。
- 7. ネットワークアラームホストのアラーム出力ポート数を設定します。

#### **シリアル**

1. [メインメニュー] > [アラーム設定] > [アラームホスト] > [シリア ルナンバー]を選択して、下図のようなシリアルポートアラームホスト 設定画面に入ります。

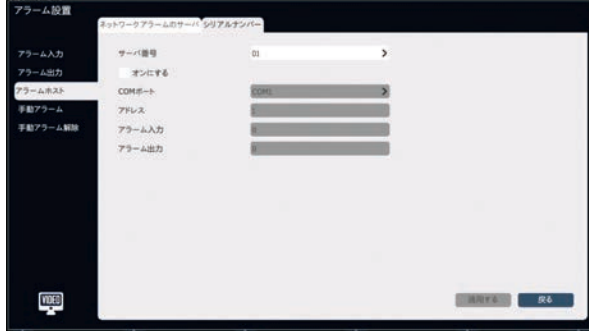

- 2. シリアルポートアラームの「アラームサーバー]オプションを選択しま す。
- 3. [オンにする]にチェックを入れて、シリアルポートアラームホストを有 効にします。
- 4. シリアルポートアラームホストの通信ポート番号を設定します。
- 5. シリアルポートアラームホストのアドレスを設定します。
- 6. シリアルポートアラームホストのアラーム入力ポート数を設定しま す。
- 7. シリアルポートアラームホストのアラーム出力ポート数を設定しま す。

## **手動アラーム**

1. [メインメニュー] > [アラーム設定] > [手動アラーム]を選択し て、下図のような手動アラーム設定画面に入ります。

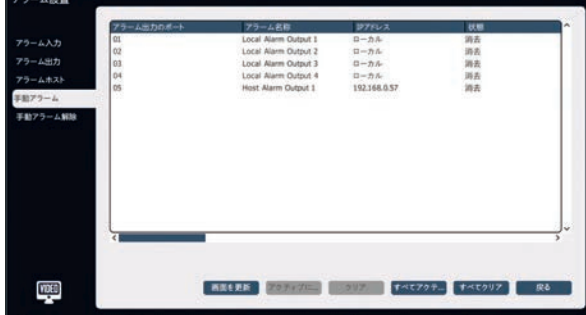

2. アラーム出力ポートを選択し、[アクティブにする]または[クリア]を クリックして、制御を有効または無効にします。 このポートの現在 のステータスは、アラーム出力ポートのステータスバーに表示されま す。

[すべてアクティブにする]または[すべてクリア]をクリックすると、リスト 内のすべてのアラーム出力ポートの制御が有効になるか、または解 除されます。

[画面を更新]をクリックすると、アラーム出力ポートの現在の属性と ステータスが得られます。

## **アラーム解除**

1. [メインメニュー] > [アラーム設定] > [手動アラーム解除]を選 択して、下図のようなアラームクリア設定画面に入ります。

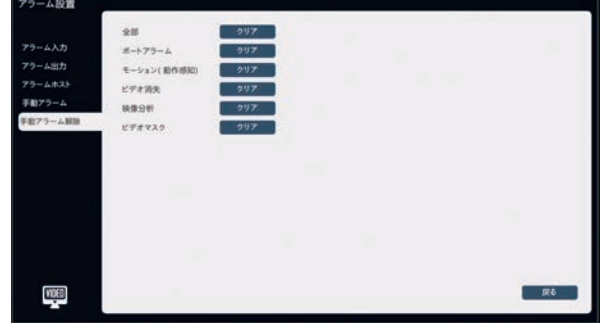

2. 手動アラーム解除画面で各オプションの「クリア]をクリックすると、対 応するアラームの種類が削除されます。

<span id="page-43-0"></span>**ユーザー管理**

#### **基本設定**

#### **ユーザーの追加**

1. [メインメニュー] > [ユーザー管理] > [基本設定]を選択して、 下図のようなユーザー管理設定画面に入ります。

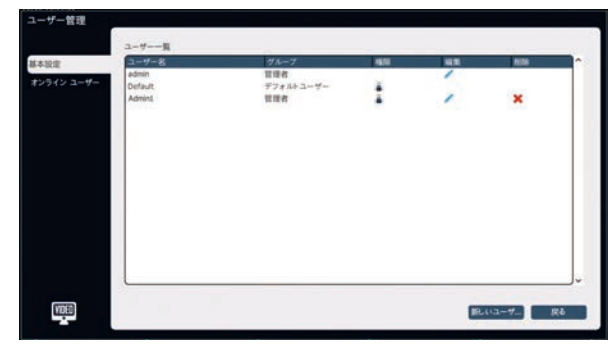

#### **注記**

デフォルトユーザーが追加されました;ログアウト後、ユーザーはデフォ ルトユーザーとしてデフォルト設定され、このユーザーのローカルプレビュ ー権限のみを設定することができます。

2. 「新しいユーザー…]をクリックし、下の図のように、関連するグルー プ、ユーザー名、パスワードを設定します。

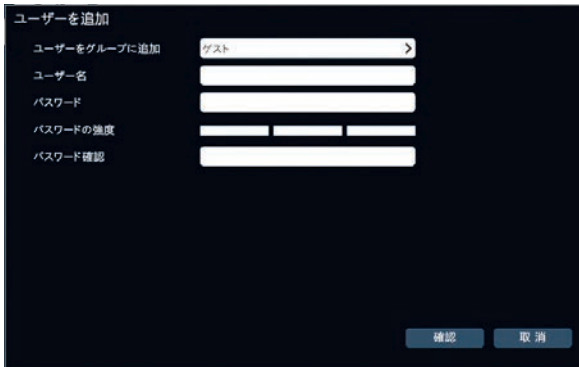

#### **注記**

- ユーザーが正常に追加されると、[基本設定] > [ユーザー一 覧]に追加されたユーザーの情報が表示されます。
- 最大14人のユーザーを追加することができます。
- システムには、「ゲスト」、「基本ユーザー」、「スーパーユーザー」、 「管理者」を含む4つのユーザーグループがあります。
	- ゲスト:ビデオ閲覧
	- 基本ユーザー:ビデオ閲覧+デバイスの制御
	- スーパーユーザー:ビデオ閲覧+デバイスの制御+設定の 設定
	- 管理者:ビデオ閲覧+デバイスの制御+設定の設定+ユ ーザー管理

#### **ユーザーのパーミッション(許可)管理**

1. ユーザーリスト内の あクリックすると、下図のようなユーザーのパー ミッション(許可)編集画面が表示されます。

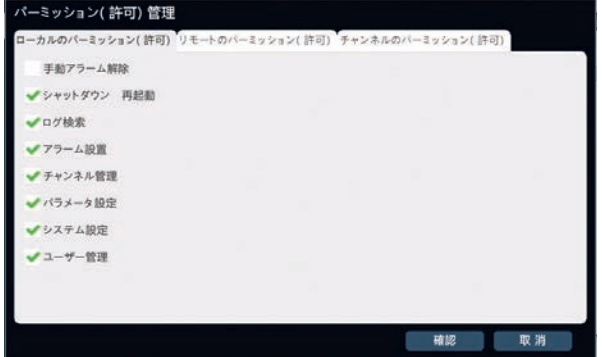

- 2. ユーザーのパーミッション (許可) を設定します。 使用可能なオプ ションは、選択したユーザーのユーザーグループによって異なります。
	- ●「ローカルのパーミッション (許可) ]タブには、ローカルシステムの 操作許可が表示されます。
	- ●「リモートのパーミッション (許可) ]タブには、クライアント操作の ための操作許可が表示されます。
	- ●チャンネルのパーミッション (許可) タブで、各ユーザーに異なる チャンネルの許可を設定できます。

#### **ユーザーの編集**

ユーザーリストの をクリックすると、下の図のようなユーザー編集ウィン ドウが表示されます。

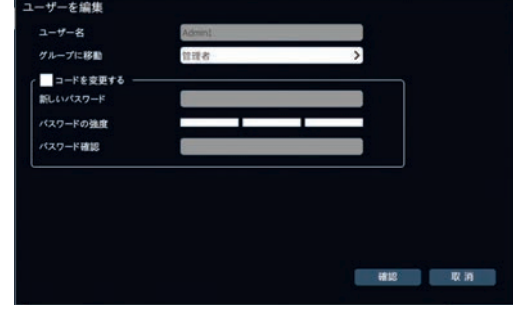

#### **注記**

ユーザーが管理者の場合のみ、画像のロック解除とコード保護設定 のオプションがあります;管理者ユーザーを編集して「確認」をクリック した場合は、元のパスワードを最初に入力する必要があります。

## <span id="page-44-0"></span>**オンラインユーザー**

[メインメニュー] > [ユーザー] > [オンラインユーザー]を選択して、下 の図のようなオンラインユーザー画面に入ります。

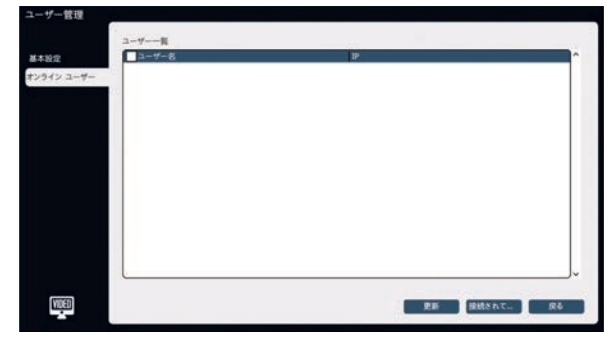

接続されているユーザーをリストから確認することができます。 [更新] をクリックすると、ユーザーリストが更新され、[接続されて…]をクリックす ると、特定のユーザーとの接続が切断されます。

## <span id="page-45-0"></span>**VCA**

#### **VCA設定**

#### **計算を有効にする**

1. [メインメニュー] > [映像分析] > [VCA設定] > [計算を有効 にする]を選択し、下図のような計算有効画面に入ります。

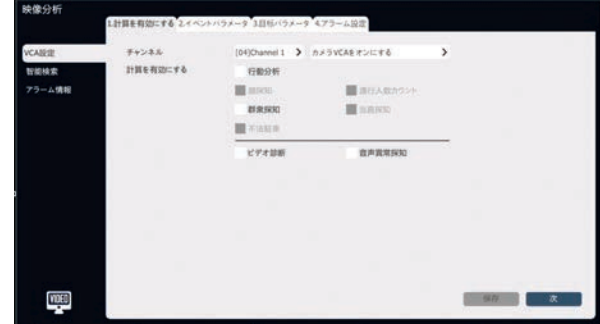

- 2. 設定するチャンネルを選択します。
- 3. システムVCAまたはカメラVCAのどちらを有効にするかを選択しま す。
- 4. 計算を有効にするにチェックを入れます。
- 5. [保存]をクリックして設定を保存します。
- 6. [次]をクリックして、イベントパラメータの設定を行います。

#### **イベントパラメータ**

1. [メインメニュー] > [映像分析] > [VCA設定] > [イベントパラ メータ]を選択し、下の図のような[イベントパラメータ]設定画面に 入ります。

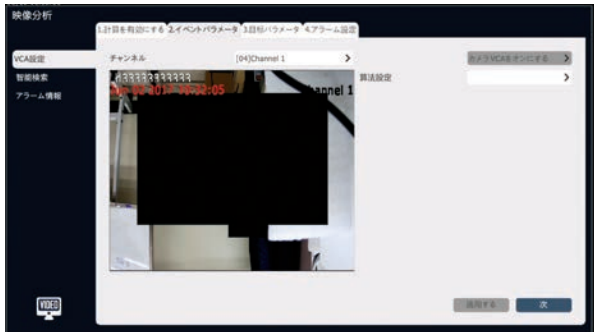

- 2. [イベントパラメータ]オプションを設定します:
	- •ルール番号:VCAルールを選択します。各チャネルでは最大8つ のルールがサポートされています。
	- •有効:ルールを有効にするかどうかを設定します。
	- •ルール名:ルール名を設定します。
	- •イベント:[トリップワイヤー]、[ダブルトリップワイヤー]、[境界 線]、[対象を放棄する]、[対象を見失う]、[徘徊]の中から VCAイベントを選択します。
	- •アラームなしのカラー:VCAアラームが発生していないときのルー ルエリアのサイドラインの色を示します。
	- •アラームカラー:VCAアラームが発生したときのルールエリアのサイ ドラインの色を示します。
	- •パーセンテージ:アラームエリアに入るターゲット全体の割合が設 定された割合を超えると、アラームが有効になります。 パーセンテ ージ値は0~100です。
	- •表示規則:ビデオに表示規則が表示されます。
	- •アラームカウントの表示:アラームカウントがビデオに表示され、ア ラームが発生するとカウントが1回累積されます。
	- •双方向アラーム:オブジェクトの方向に関係なくアラームを検出 する場合に、このオプションをチェックします。
- 3. [次]をクリックして、ターゲットパラメータの設定を行います。

#### **目標パラメータ**

1. [メインメニュー] > [映像分析] > [VCA設定] > [目標パラメ ータ]を選択し、下図のような[目標パラメータ]設定画面に入りま す。

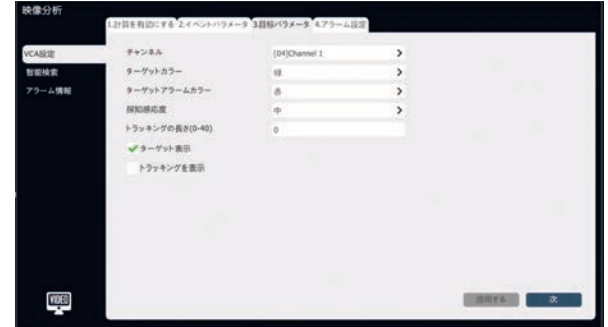

- 2. ユーザーは、ターゲットカラー、ターゲットアラームカラー、探知感応 度などの情報を設定することができます。
- 3. [次]をクリックしてアラーム設定を行います。

#### <span id="page-46-0"></span>**アラーム設定**

1. [メインメニュー] > [映像分析] > [VCA設定] > [アラーム設 定]を選択し、下図のような[アラーム設定]画面に入ります。

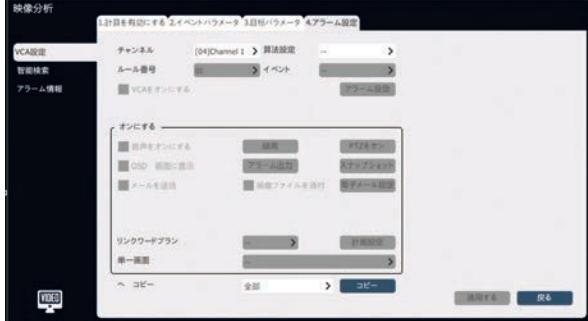

- 2. チャンネルとルール番号を選択します。
- 3. [VCAをオンにする]にチェックを入れ、[アラーム設定]をクリックして アラーム時刻を設定します。
- 4. [有効にする]ボックスのオプションを設定します。 アラームが発生 すると、音声、電子メール、録画、アラーム出力、スナップショット、 PTZ、および単一画面を有効にできます。
- 5. [コピー]オプションを使用すると、現在の設定を他のチャンネルにコ ピーすることができます。
- 6. [適用する]をクリックして設定を保存します。

#### **智能検索**

[メインメニュー] > [映像分析] > [智能検索]を選択すると、下図 のような通行人数カウント画面に入ります。

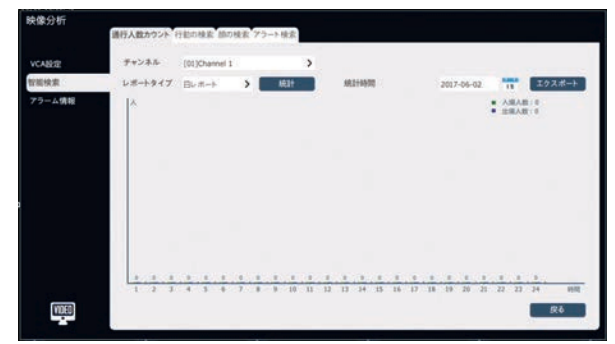

チャンネル番号とレポートタイプを選択し、[統計]をクリックして統計ヒス トグラムを表示します。 統計時間を選択し、[エクスポート]をクリックし て対応するレポートをエクスポートします。

## **アラーム情報**

[メインメニュー] > [VCA] > [アラーム情報]を選択すると、下図のよ うなリアルタイムアラーム情報が表示されます。

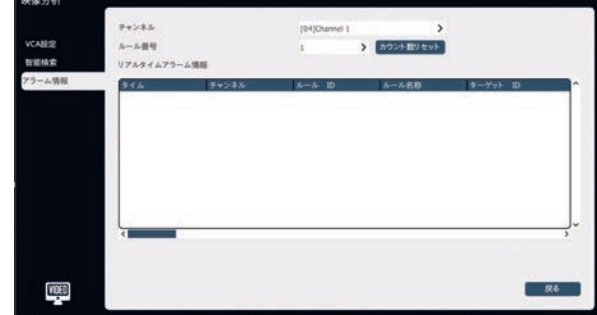

選択されたチャンネルのリアルタイムアラーム情報は、このインターフェー スで表示できます。

<span id="page-47-0"></span>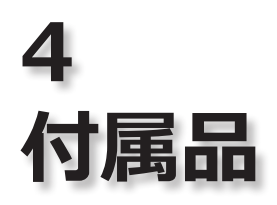

## **仕様**

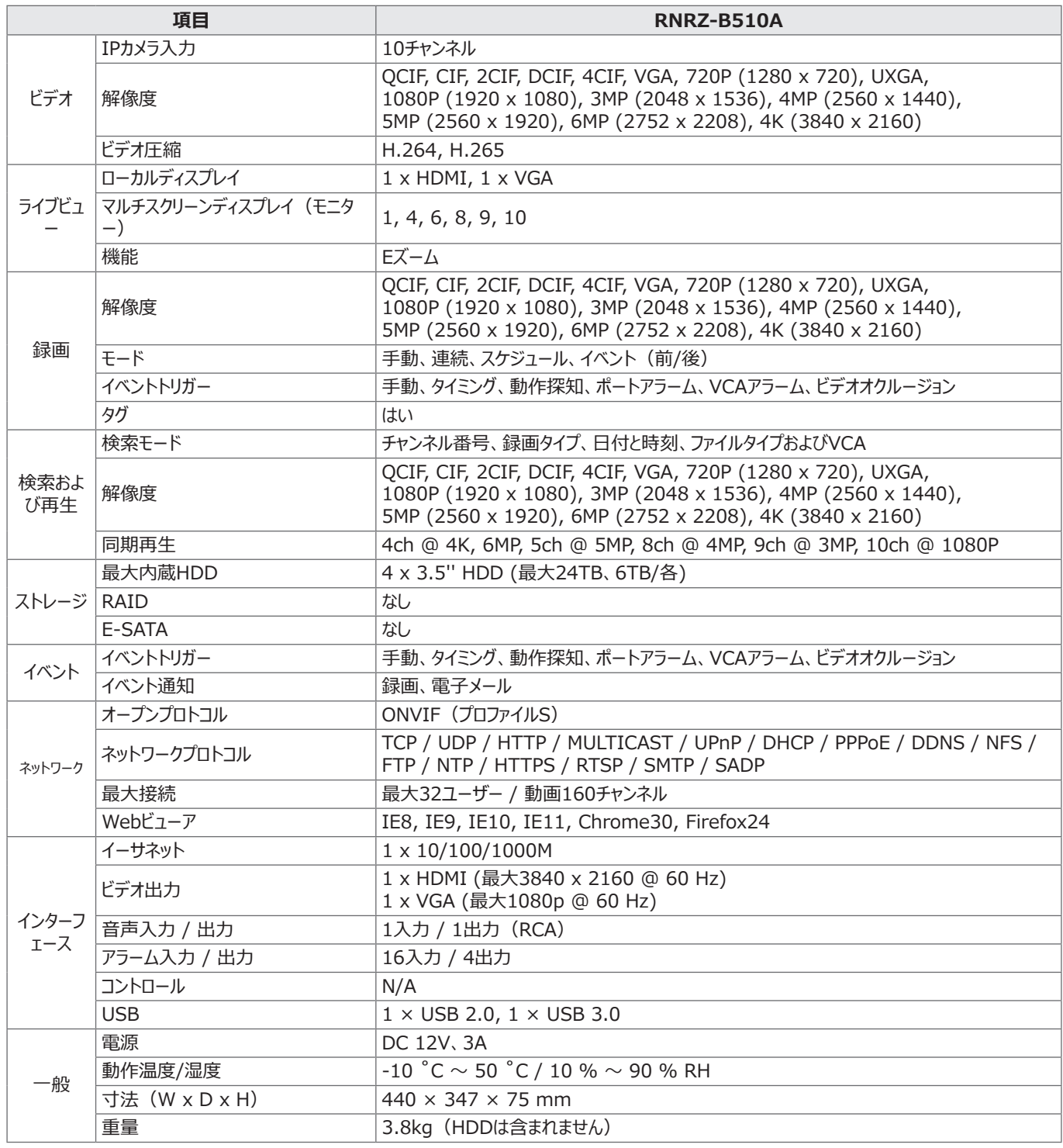

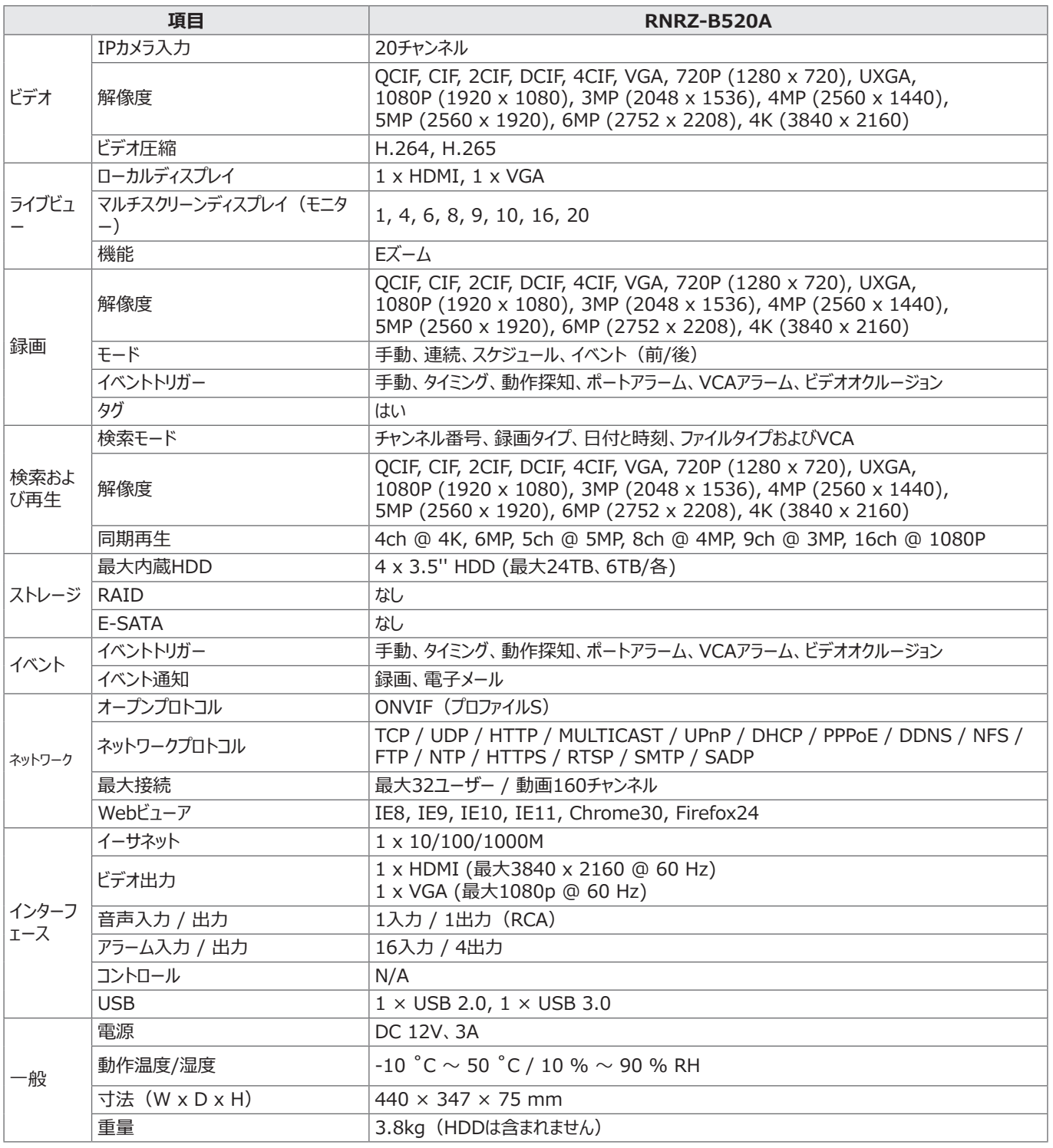

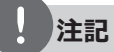

外観や仕様は予告なしに変更する場合があります。

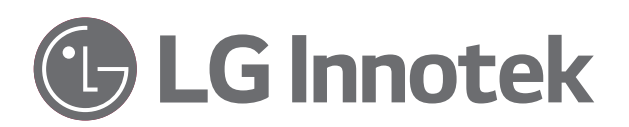